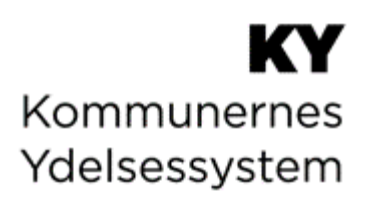

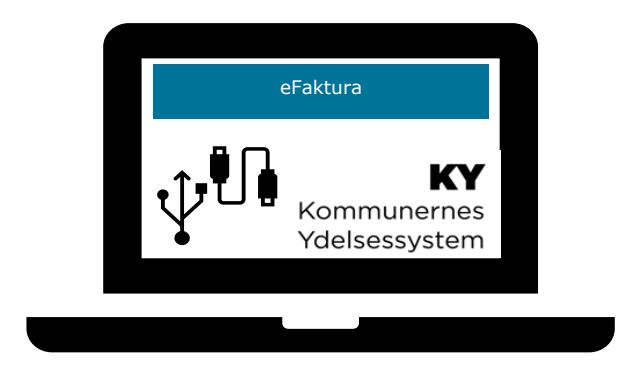

# **BRUGERVEJLEDNING – KY EFAKTURA**

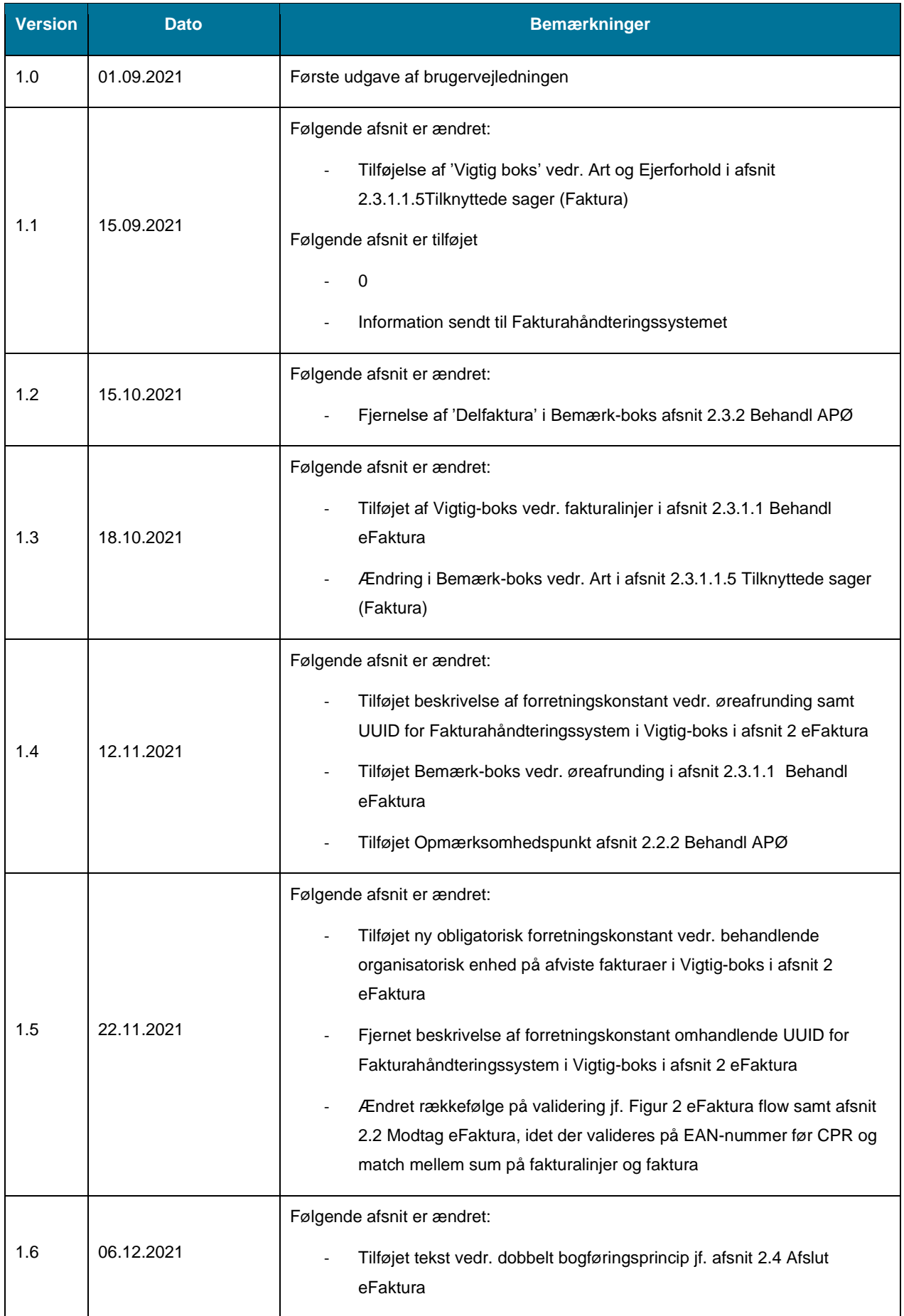

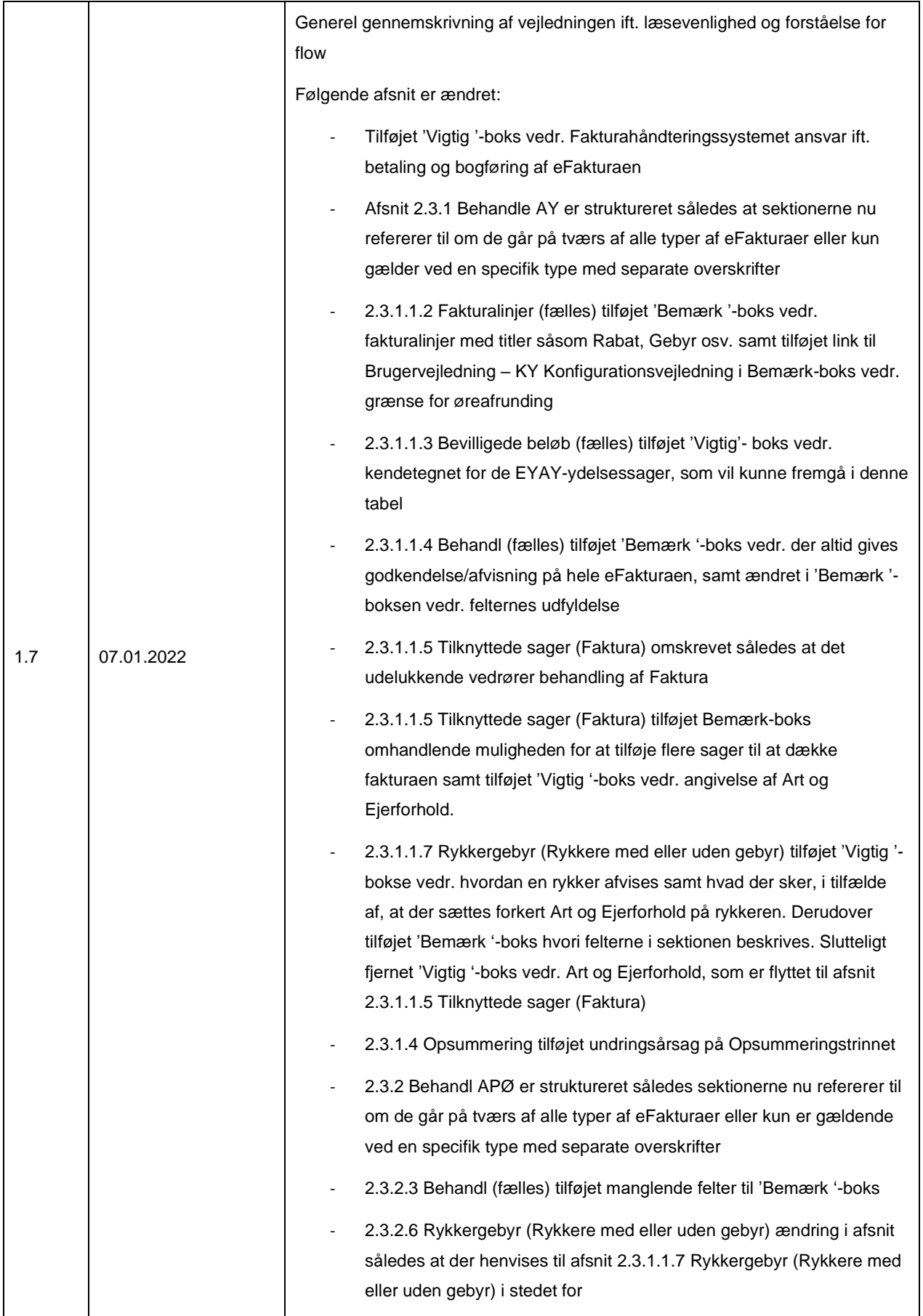

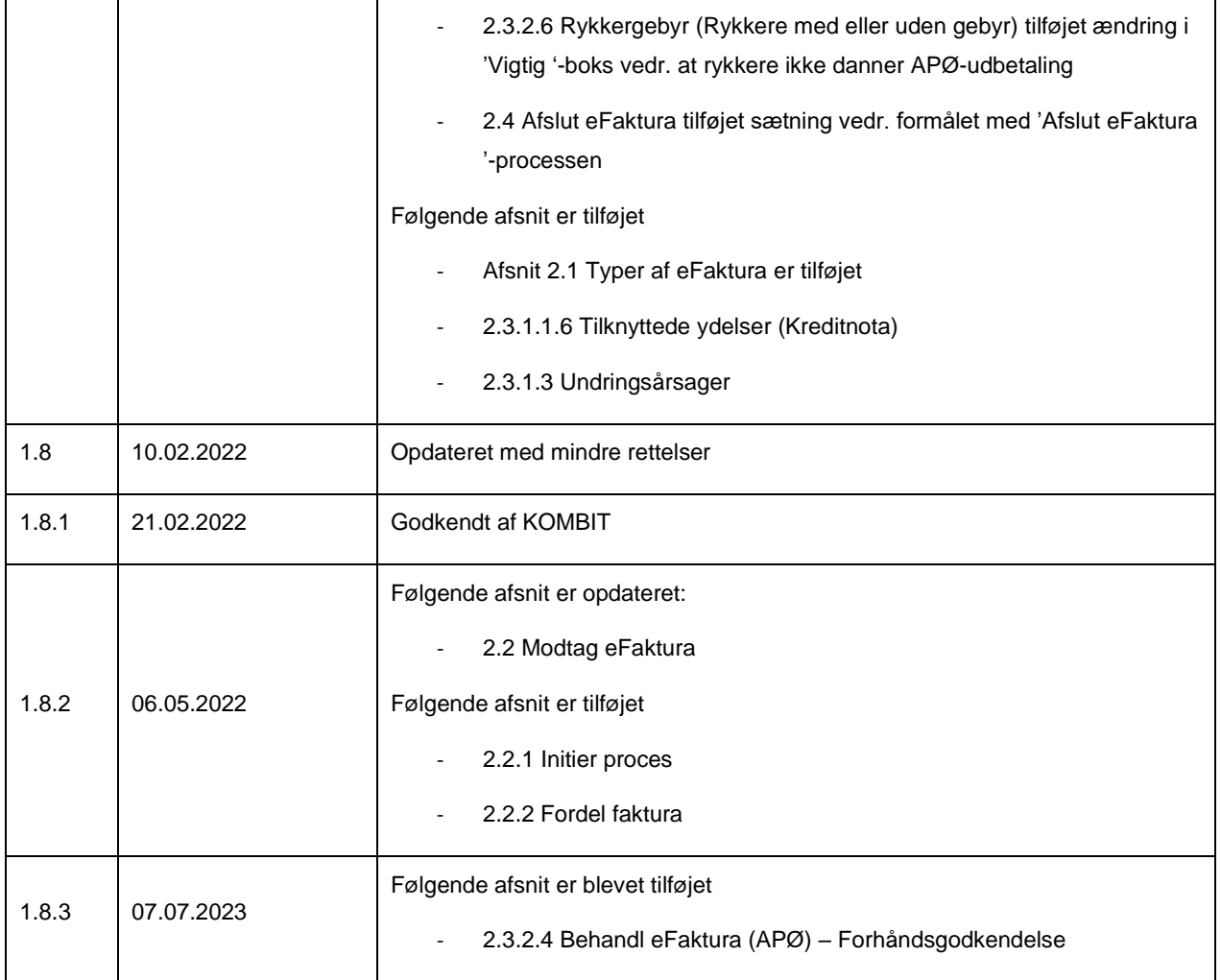

# Indholdsfortegnelse

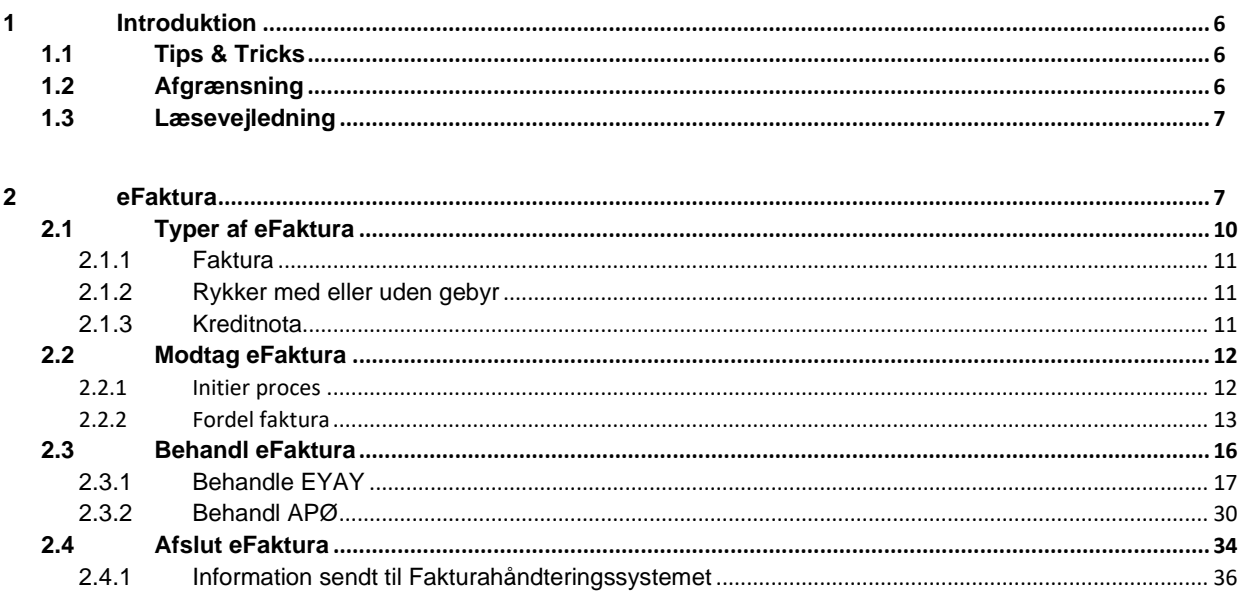

# <span id="page-5-0"></span>**1 Introduktion**

Denne vejledning giver dig indblik i, hvordan du helt konkret arbejder med eFaktura i KY via trin-for-trin anvisninger.

Vejledningen er primært målrettet jer sagsbehandlere, som i jeres daglige arbejde med EYAY og APØ vil modtage fakturaer, som skal behandles i KY, inden de kan sendes tilbage til fakturahåndteringssystemet.

# <span id="page-5-1"></span>**1.1 Tips & Tricks**

For at gøre vejledningen mere brugervenlig, benyttes *Tips & Tricks*, som vist i skemaet nedenfor. Tips & Tricks anvendes til at fremhæve konkrete beskrivelser eller instruktioner og derved tydeliggøre væsentlige pointer og opmærksomhedspunkter i forbindelse med behandlingen og håndteringen af eFakturaer i KY.

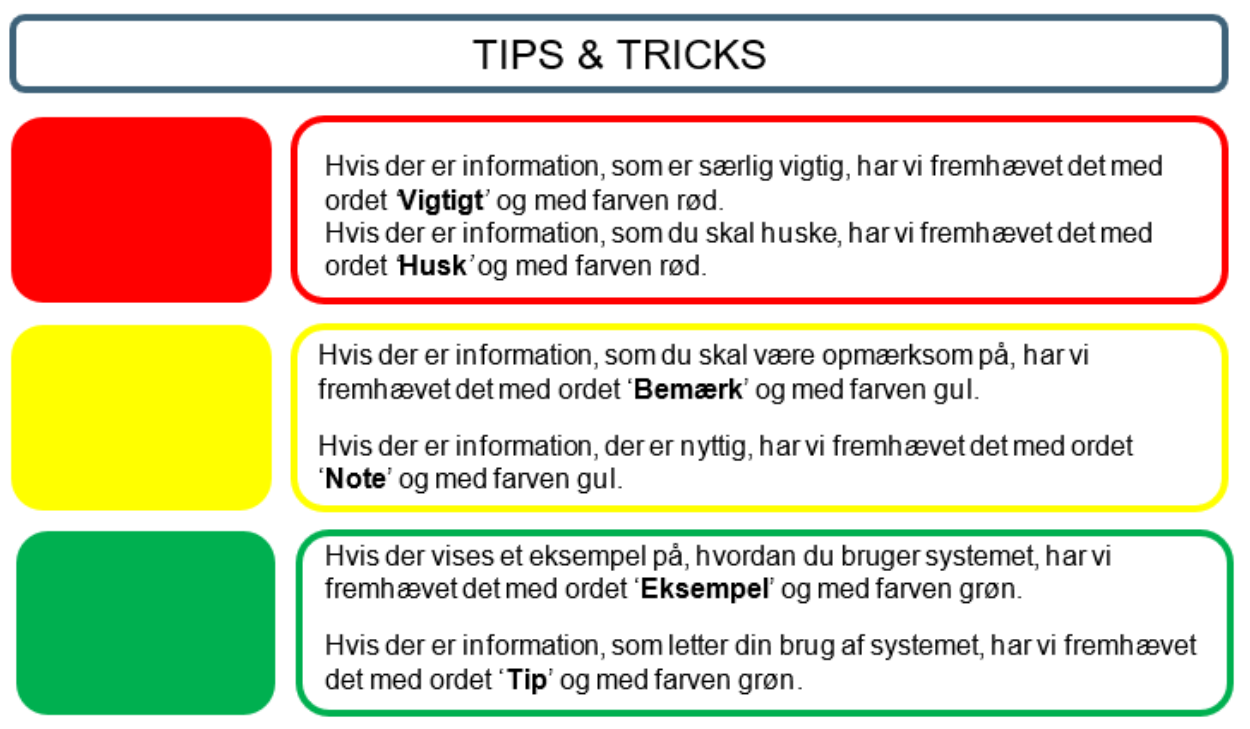

*Figur 1: Tips og tricks*

# <span id="page-5-2"></span>**1.2 Afgrænsning**

Indeværende vejledning beskriver udelukkende processen for eFaktura i KY, særligt med fokus på de manuelle trin i KY, som du vil blive præsenteret for og skal forholde dig til. Vejledningen beskriver dermed ikke:

- Regninger modtaget udenom fakturahåndteringssystemet
- Posteringer og konti i fakturahåndteringssystemet

# <span id="page-6-1"></span>**1.3 Læsevejledning**

Vejledningen gennemgår processen for eFaktura kronologisk med det formål at give dig en overordnet forståelse for processen, som går både forud og bagud for din behandling af eFaktura i KY.

- **Afsnit 2: eFaktura:** Gennemgår eFaktura generelt samt modellen over den samlede proces
- **Afsnit 2.1: Modtag eFaktura:** Beskriver den automatiske proces, når en eFaktura modtages i KY, og hvilke forudsætninger som skal være til stede, før en eFaktura kan modtages og behandles i KY
- **Afsnit 2.2.: Behandl eFaktura:** Beskriver, hvordan du skal forholde dig, når en eFaktura er modtaget i KY. Afsnittet vil være opdelt i to underafsnit, som vil introducere dig for, hvordan du skal behandle en eFaktura i hhv. en EYAY eller APØ-sag
- **Afsnit 2.3: Afslut eFaktura:** Gennemgår den automatiske opgave, som igangsættes, efter du har færdigbehandlet pågældende eFaktura

# <span id="page-6-0"></span>**2 eFaktura**

I kapitlet får du et overblik over eFaktura-processen i sin helhed, men særligt med fokus på hvordan du skal behandle eFakturaen i KY. Helt overordnet henviser 'eFaktura' til de elektroniske fakturaer, der kommer fra kommunens fakturahåndteringssystem og som efter behandlingen i KY bliver sendt til Fakturahåndteringssystemet igen.

**Vigtigt:** Efter en eFaktura er blevet behandlet i KY, vil KY sende en godkendelse eller afvisning tilbage til FHS sammen med en posteringsanvisning, og det er efterfølgende fakturahåndteringssystemets ansvar at viderebehandle eFakturaen ifm. udbetaling samt bogføring. Der sker derved ingen kommunikation mellem KY og hhv. NemKonto eller ØiR Finans ifm. behandlingen af eFakturaer i KY.

Nedenstående *Figur 2 [eFaktura flow](#page-8-0)* har til formål at skitsere flowet for eFaktura. Gennem vejledningen vil denne figur trinvist nedbrydes og forklares for at give dig overblik over arbejdsgangen ift. håndtering af eFaktura.

De mørkegrønne bokse i figuren henviser til, hvornår i flowet du som sagsbehandler har en manuel opgave ifm. håndteringen af eFakturaer. I den forbindelse vil vejledningen særligt fokusere på 'Behandl eFaktura' for hhv. EYAY og APØ, da det er i disse faser/processer, at du manuelt håndterer eFakturaen, hvorimod 'Afslut eFaktura samt 'Modtag eFaktura', i de fleste tilfælde, vil foregå automatisk. Forudsætningen for nedenstående flow igangsættes er, at fakturaen sendes til KY via kommunens Fakturahåndteringssystem. I tilfælde af kommunen modtager fakturaer uden for Fakturahåndteringssystemet kan disse, enten behandles i KY via processen 'Behandl regning' når det gælder fakturaer, der betales via en Enkelt- eller Andre ydelse (EYAY), eller behandles via en betalingsaftale, hvis der skal betales en regning på en borger APØ-sag.

**Vigtigt:** Hvis en eFaktura fejler, altså at KY ikke kan modtage eFakturaen af en eller anden årsag eks. ikke korrekt angivet EAN-nummer vil eFakturaen blive sendt tilbage til kommunens fakturahåndteringssystem og skulle håndteres uden for KY.

**Bemærk:** I KY vil eFaktura-flowets tre overordnede faser startes automatisk på baggrund af den forrige fases afslutning, og det er derfor ikke muligt at starte hverken 'Modtag eFaktura', 'Behandl eFaktura' eller 'Afslut eFaktura' via Handlingsmenuen.

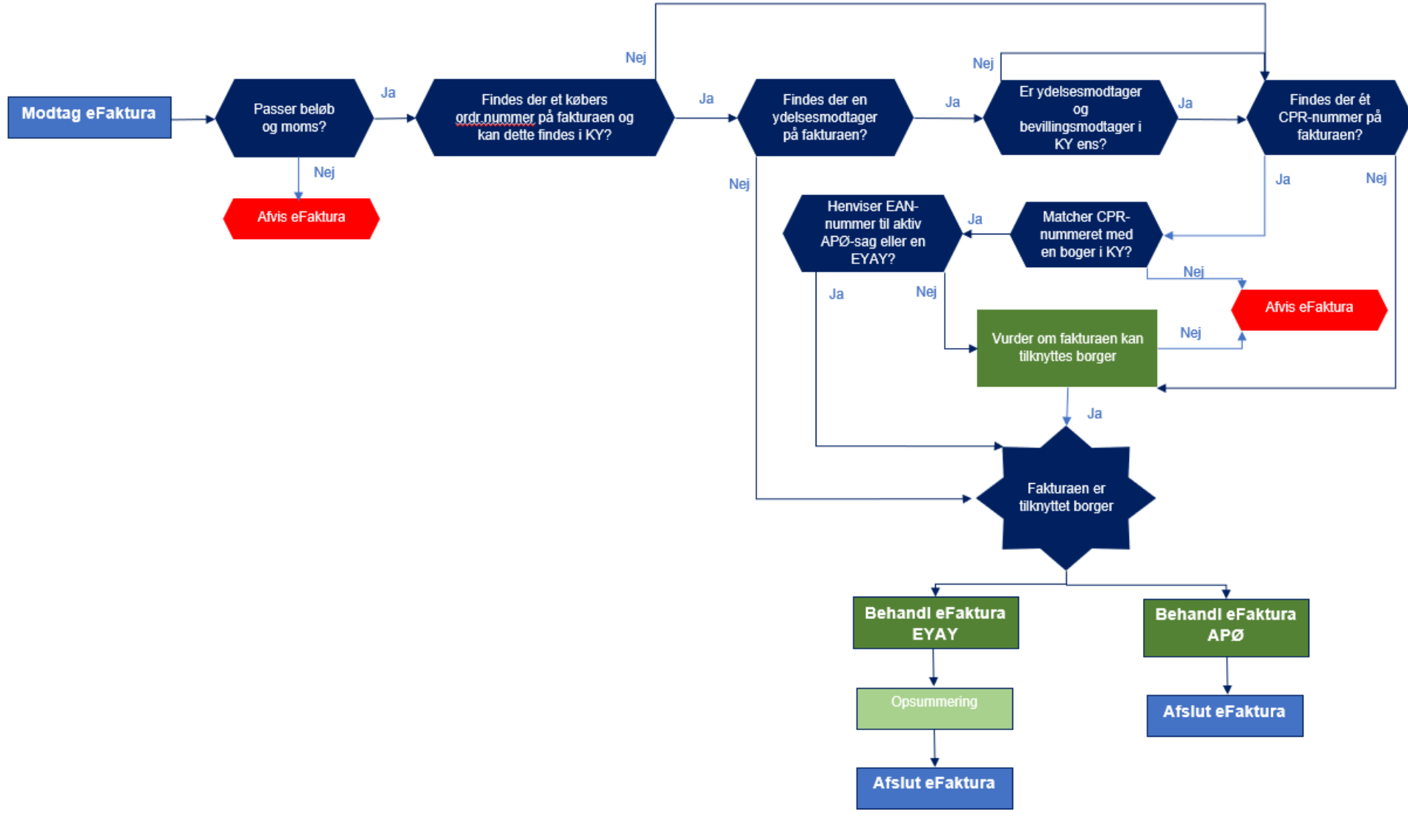

<span id="page-8-0"></span>*Figur 2 eFaktura flow*

**Vigtigt:** Som forudsætning for en eFaktura kan modtages i KY, skal der opsættes en række forretningskonstanter i KY. Nogle er obligatoriske, mens andre er valgfrie.

De obligatoriske forretningskonstanter er:

- 1. EAN-nr. EYAY
- 2. EAN-nr. APØ
- 3. Fakturabehandlingsansvarssted ved automatisk afvisning af faktura

EAN-nr. benyttes til at visitere eFakturaen til den rette ydelse. Hvis I, i kommunen, ikke har opsat hvilke EAN-nr., der skal tilknyttes eFakturaer ift. hhv. EYAY samt APØ, vil samtlige eFakturaer blive afvist af KY. Opsætningen af EAN-numre for hhv. EYAY og APØ udføres i forbindelse med KLIK-opgaven 'MI 27 Foretag opsætning af EAN-numre i ERP-løsning og KY'.

I KY skal kommunen også angive 'Fakturabehandlingsansvarssted ved automatisk afvisning af faktura. Dette skyldtes, at når en eFaktura afvises i KY sendes den tilbage til Fakturahåndteringssystemet. Det er et krav i ERP-løsningen at disse afviste fakturaer får angivet et Fakturabehandlingsansvarssted. Når denne er sat, vil der på de eFakturaer, som afvises indledningsvist i KY, jf. Figur 1 eFaktura flow, påstemples det valgte fakturabehandlingsansvarssted inden den sendes tilbage til Fakturahåndteringssystemet. Opsætningen af denne forretningskonstant sker ifm. udførslen af KLIKopgaven 'UI 46 (Faktura) Opsæt systemparameter for automatisk afviste faktura'. I kan læse mere om hvordan denne opsætning helt konkret foretages i afsnit 'Opsætning af systemparameter 'Fakturabehandlingsansvarssted ved automatisk afvisning af faktura' i 'Brugervejledning – KY Konfiguration¨'.

De valgfrie forretningskonstanter er:

- 4. en forudvalgt posteringsdimension for 'Art' ifm. 'Behandl eFaktura'
- 5. en forudvalgt posteringsdimension for 'Ejerforhold' ifm. 'Behandl eFaktura'

Derudover har kommunen også mulighed for at angive en 'grænse for øredifference' mellem fakturalinjerne og totalbeløbet på eFakturaen. I tilfælde hvor denne forretningskonstant ikke er sat, vil eFakturaer afvises af KY, hvis der er en difference større end 0 øre mellem summen af fakturalinjernes beløb samt totalbeløbet på eFakturaen.

Du kan læse mere om hvordan de forskellige forretningskontanter skal opsættes ifm. eFaktura i 'Brugervejledning – KY Konfiguration' på **Driftsite** under 'Vejledninger'

## <span id="page-9-0"></span>**2.1 Typer af eFaktura**

I KY vil der arbejdes med 4 typer af eFakturaer, som kort vil skitseres nedenfor for at give en bedre forståelse af den efterfølgende vejledning. Når der i vejledningen refereres til 'eFaktura' som begreb, skal det forstås som et paraplybegreb, der går på tværs af alle typer af eFakturaer.

© Copyright **2023** Netcompany. Alle rettigheder forbeholdes.

## <span id="page-10-0"></span>**2.1.1 Faktura**

Faktura er en regning, som kan dække over en eller flere varer, der skal betales via FAKTURAHÅNDTERINGSSYSTEM. En faktura kan indeholde flere fakturalinjer, men vil altid omhandle samme borger – samme CPR-nummer. Fakturaer, som vedrører flere borgere, også kaldet massefakturaer, eks. fra Apoteker vil ikke håndteres i KY.

Fakturaen kan enten betales via en EYAY som borgeren er bevilliget eller gennem borgerens APØ-sag. I nedenstående gennemgang i hhv. afsnit [2.3.1.1](#page-16-0) [Behandl eFaktura](#page-16-0) og i afsnit [2.3.2](#page-29-0) [Behandl APØ](#page-29-0) vil det uddybes, hvordan en faktura behandles i KY inden for de respektive ydelsesarter.

## <span id="page-10-1"></span>**2.1.2 Rykker med eller uden gebyr**

En rykker sendes til KY, hvis en faktura ikke er betalt til tiden. Rykkeren består udelukkende af rykkergebyret, som skal betales, og vil derfor altid referere til en tidligere faktura, som er modtaget i KY.

Før rykkeren kan behandles, er det en forudsætning, at den pågældende faktura behandles først. Rykkeren kan derved ikke behandles, og skal dermed enten godkendes eller afvises, hvis den pågældende faktura ikke er færdigbehandlet på borgeren. I tilfælde af at fakturaen afvises, vil det også kun være muligt at afvise rykkeren. Som udgangspunkt vil trinnet 'Behandl eFaktura', når det omhandler en rykker for både EYAY og APØ, minde om trinnet du gennemgår, når en faktura skal behandles. Forskellen findes dog i sidste sektion og du kan læse mere om, hvordan du skal forholde dig til en rykker med eller uden gebyr i afsnit [2.3.1.1.7](#page-26-0) [Rykkergebyr \(Rykkere med eller uden gebyr\)](#page-26-0) for EYAY og afsnit [2.3.2.6](#page-33-1) [Rykkergebyr \(Rykkere med eller uden gebyr\)](#page-33-1) for APØ.

## <span id="page-10-2"></span>**2.1.3 Kreditnota**

En kreditnota vil også altid henvise til en tidligere modtaget faktura i KY. Kreditnotaen afvises automatisk i KY, hvis dens beløb overstiger beløbet på den oprindelige faktura, mens beløbet godt kan være mindre – og der derved skal ske en nedregulering i beløbet på den oprindelige faktura.

Før kreditnotaen kan behandles, er det en forudsætning, at den oprindelige faktura er behandlet og dermed enten er godkendt eller afvist. I tilfælde af at fakturaen er godkendt, skal kreditnotaen håndteres manuelt. Trinnene for den manuelle behandling af kreditnotaen, så snart fakturaen er godkendt, er de samme, som hvis du skulle behandle en faktura jf. afsni[t 2.3.1.1](#page-16-0) [Behandl eFaktura](#page-16-0) og afsnit [2.3.2](#page-29-0) [Behandl APØ.](#page-29-0) Forskellen er, at du i stedet for at betale penge, skal tilbageføre hele eller dele af summen til borgeren.

I tilfælde af at fakturaen afvises, vil kreditnotaen automatisk blive håndteret i KY og dermed enten automatisk blive godkendt eller afvist. Kreditnotaen vil automatisk godkendes i tilfælde af at:

1. kreditnotaens beløb matcher den afviste fakturas beløb

#### **og**

2. der ikke eksisterer en godkendt kreditnota for den afviste faktura

I alle andre tilfælde vil kreditnotaen automatisk blive afvist, når en faktura afvises. I situationer, hvor kreditnotaen automatisk godkendes, vil der ikke blive oprettet nogen posteringsanvisninger i KY, da der heller ikke var oprettet posteringsanvisninger for fakturaen. Der vil i stedet for blive sendt et acceptsvar til Fakturahåndteringssystem om, at KY har modtaget kreditnotaen.

# <span id="page-11-0"></span>**2.2 Modtag eFaktura**

Processen 'Modtag eFaktura' vil altid startes automatisk, når en faktura sendes fra fakturahåndteringssystemet til KY, men kan dog falde ud til manuel behandling i kommunens tværgående overblik i specifikke tilfælde jf. *Figur 2 [eFaktura](#page-8-0)  [flow](#page-8-0)*.

Opgaven 'Modtag eFaktura' består af 2 trin: 'Initier proces' og 'Fordel faktura'. I de kommende afsnit vil hvert trin i denne proces uddybes, da det kan hjælpe dig til en forståelse af, hvordan en faktura faktisk bliver tilknyttet borgeren i KY og hvorfor opgaven i nogle tilfælde skal håndteres manuelt.

### <span id="page-11-1"></span>**2.2.1 Initier proces**

Dette trin afvikles automatisk og består af en række valideringer, som afgør, hvorvidt en faktura skal afvises eller kan fordeles til en borger i KY. Hvis eFakturaen afvises, vil det blive kommunikeret automatisk tilbage til kommunens fakturahåndteringssystem.

Hvilke faktorer, der helt konkret valideres på, og hvordan KY kigger på oplysningerne fra eFakturaen, fremgår i *[Figur 2](#page-8-0) [eFaktura flow.](#page-8-0)*

- 1. Passer beløb og moms: Der valideres på, hvorvidt summen af fakturalinjerne (inkl. Gebyr og rabatter) samt summen af moms matcher med totalbeløbet angivet på fakturaen. Hvis dette ikke stemmer overens, vil eFakturaen blive afvist.
- 2. Tilknytning til borger: KY vil ud fra fakturaen forsøge at udlede en bevillingsmodtager, hvilket er en forudsætning for at opgaven 'Behandl eFaktura' efterfølgende kan startes i KY jf. afsni[t 122.2.1.1](#page-11-2) [Tilknytning til borger.](#page-11-2)

**Bemærk:** Det er ikke muligt at starte 'Modtag eFaktura' processen via Handlingsmenuen.

#### <span id="page-11-2"></span> $2.2.1.1$ **Tilknytning til borger**

I dette afsnit vil valideringsflowet uddybes, for at beskrive, hvornår en eFaktura tilknyttes en borger i KY, og hvorfor denne opgave i nogle tilfælde falder ud til manuel behandling på kommunens tværgående overblik.

**Bemærk:** Valideringen vedr. persontilknytning er kun relevant for eFaktura af typen 'Faktura', da rykkere og kreditnota tilknyttes borgeren på baggrund af den tidligere modtagne faktura.

Når en faktura i første omgang modtages, og det er sikret, at der er overensstemmelse mellem fakturaens EAN-nummer og EAN-nummeret opsat i KY, samt at fakturalinjernes sum matcher fakturaens sum, vil KY dernæst kigge på, om der på fakturaen er angivet 'købers ordrenr.'

**Tip:** Købers ordrenr., som er angivet i feltet 'Invoice.OrderReference' på fakturaen, er det samme som den brugervendte nøgle på borgers sag i KY.

**Købers ordrenr.:** I tilfælde af, at dette ordrenummer er angivet, vil KY lede efter, om der findes en sag i KY, der har samme sagsnøgle, som angivet på fakturaen

- Hvis der findes en sag i KY: vil KY se efter, hvorvidt der findes en ydelsesmodtager på fakturaen samt om der er overensstemmelse mellem ydelsesmodtageren og bevillingsmodtageren i KY. I tilfælde af, der ikke kan findes en ydelsesmodtager på fakturaen eller at bevillingsmodtageren og ydelsesmodtageren er den samme, vil fakturaen fordeles til sagens bevillingsmodtager i KY, og der vil startes en 'Behandl eFaktura'- opgave på borgeren i KY.

I de tilfælde:

- 1) der ikke er angivet en købers ordrenr. på fakturaen,
- 2) det angivne købers ordrenr. på fakturaen *ikke* kan genfindes i KY,

eller

3) der ikke er overensstemmelse mellem ydelsesmodtageren på fakturaen og bevillingsmodtageren,

vil KY i stedet kigge efter et CPR-nummer på ydelsesmodtageren på fakturaen.

**CPR-nummer**: Hvis der på fakturaen er angivet et CPR-nummer, og at dette også kan findes i KY, vil KY dernæst kigge på det angivne EAN -nummer på fakturaen. I tilfælde af EAN-nummeret henviser til APØ og der findes en aktiv APØsag på borgeren eller at EAN-nummeret henviser til EYAY, vil der startes en 'Behandl eFaktura'- opgave på borgeren i KY.

**Vigtigt:** Hvis der kan findes et CPR-nummer på borgeren, men at det ikke kan genfindes i KY vil fakturaen afvises automatisk.

I tilfælde hvor;

1) CPR-nummer på fakturaen kan genfindes i KY, og hvor EAN-nummeret har peget på APØ, men der ikke kan findes en aktiv APØ-sag på borgeren

eller

2) det ikke er muligt at finde købers ordrenummer og et CPR-nummer på fakturaen

vil opgaven 'Modtag eFaktura' falde ud til manuel behandling på trinnet 'Fordel faktura', jf. afsnit [2.2.2](#page-12-0) [Fordel faktura](#page-12-0)

## <span id="page-12-0"></span>**2.2.2 Fordel faktura**

Hvis ovenstående krav er opfyldt og KY, dermed kan fremsøge sag på en specifik borger, afvikles dette trin automatisk, og fakturaen tildeles borgeren.

Trinnet vil dog falde ud til manuel behandling i de tilfælde valideringen på trinnet 'Initier proces' har resulteret i følgende jf. ovenstående valideringsproces:

1. CPR-nummeret på fakturaen kan findes i KY og det angivne EAN-nummer referer til APØ, men borger *ikke* har en aktiv APØ-sag

eller

2. Det ikke er muligt at finde et CPR-nummer på fakturaen.

**Bemærk:** For rykkere og kreditnotaer vil trinnet som udgangspunkt afvikles automatisk. Der kan dog være tilfælde, hvor opgaven 'Modtag eFaktura' lander i et ventetrin. Dette kan ske, hvis fakturaen, som rykkeren/kreditnotaen vedrører, ikke er blevet fordelt til en borger endnu.

Når den relaterede faktura er fordelt til en borger og sendes til videre behandling, vil rykkeren/kreditnotaen ligeledes sendes til videre behandling

I tilfælde af den relaterede faktura afvises, og derved ikke fordeles til en borger, vil rykkeren ligeledes afvises. For kreditnotaer gælder det:

- at kreditnotaen vil godkendes uden posteringsanvisninger, hvis beløbet på kreditnotaen og fakturaen stemmer overens
- At kreditnotaen afvises, hvis kreditnotaens beløb er mindre end fakturaen.

I tilfælde trinnet 'Fordel faktura' falder ud til manuel behandling, vil du på dette trin skulle tage stilling til, hvem fakturaen skal fordeles til. Trinnet består af to sektioner jf. hhv. afsnit [2.2.2.1.1](#page-13-0) [eFaktura](#page-13-0) og [2.2.2.1.2](#page-13-1) [Behandlingsoplysninger](#page-13-1)

**Vigtigt:** For at kunne behandle opgaven på kommunens tværgående overblik, skal du have følgende brugersystemrolle: SAGSBEHANDLER\_SUPERBRUGER

### <span id="page-13-0"></span>**2.2.2.1.1 eFaktura**

Første sektion på trinnet, som du ser i *Figur 3 [eFaktura oplysninger](#page-13-2)*, viser den overordnede information på Fakturaen. Du har ikke mulighed for at redigere i denne sektion.

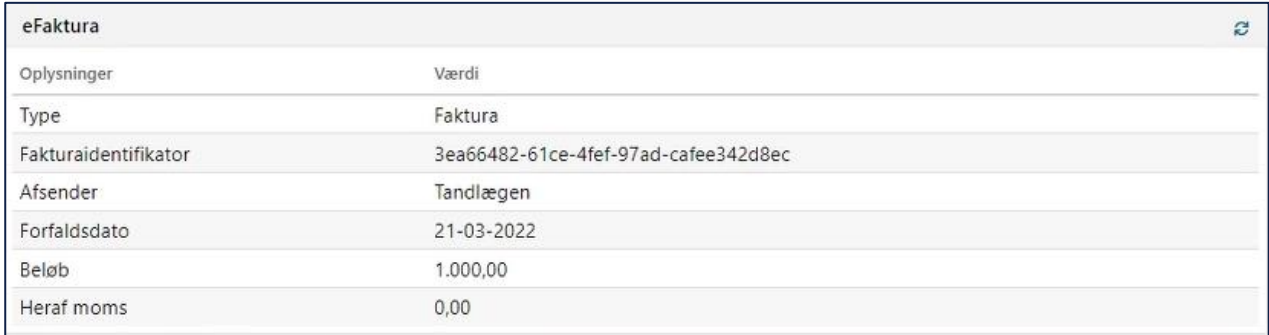

*Figur 3 eFaktura oplysninger*

### <span id="page-13-2"></span><span id="page-13-1"></span>**2.2.2.1.2 Behandlingsoplysninger**

Anden, og sidste sektion på trinnet er 'Behandlingsoplysninger'. Det er i denne sektion der vælges hvorvidt fakturaen skal behandles i KY eller ej samt hvilken borger fakturaen skal tilknyttes.

Trinnet vil variere, afhængig af hvorvidt du i feltet 'Beslutning' vurderer, at fakturaen skal behandles i KY eller afvises. *Figur 4 [Behandlingsoplysninger Godkend](#page-14-0)* viser sektionen i tilfælde af godkendelsen af fakturaen.

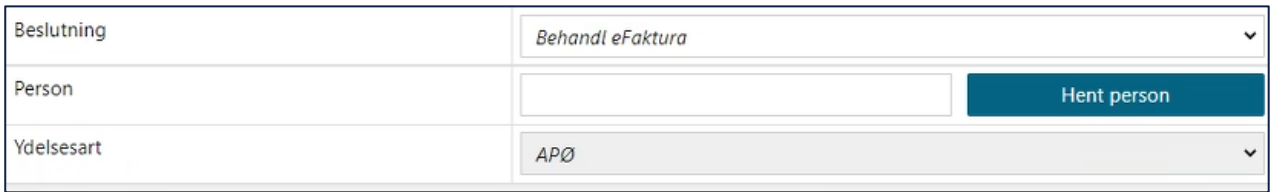

### *Figur 4 Behandlingsoplysninger Godkend*

<span id="page-14-0"></span>**Bemærk:** I nogle tilfælde vil du kunne opleve at feltet 'Person' og 'Ydelsesart' er låst for redigering. Det vil ske i når KY har fundet frem til en person, men at APØ-sagen på personen er inaktiv. I dette tilfælde har du følgende muligheder:

- 1. afvise fakturaen i KY
- 2. genåbne borgers APØ-sag
- 3. starte en ny APØ-sag på borgeren.

I tilfælde af at fakturaen afvises, skal du angive en afvisningsårsag og tilhørende bemærkning, jf. *[Figur 5](#page-14-1) [Behandlingsoplysninger Afvis](#page-14-1)*

<span id="page-14-1"></span>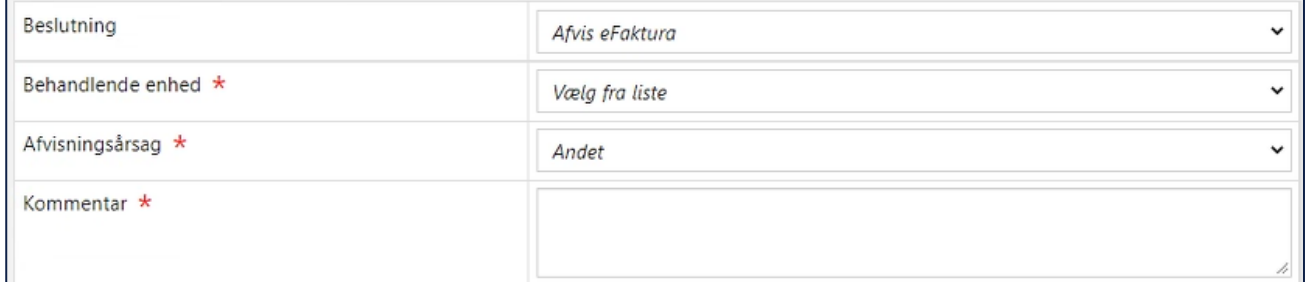

*Figur 5 Behandlingsoplysninger Afvis*

**Bemærk:** Felterne, som vises i denne sektion samt valgmulighederne heri, afhænger af, om der vælges at afvise eller behandle fakturaen i KY.

- 1. **Behandlende organisatorisk enhed**: Feltet benyttes til at påstemple fakturaen med den organisatoriske enhed, der behandler den. I feltet vil der fremkomme en dropdown-menu af de organisatoriske enheder, som er markeret som fakturabehandlingsansvarssted i Sortiment. Hvis der kun findes et fakturabehandlingsansvarssted, vil feltet som standard været udfyldt med denne enhed. Dette felt vises kun hvis beslutningen er at afvise fakturaen
- 2. **Afvisningsårsag**: I denne dropdown-menu vælges årsagen til afvisningen, som sendes til fakturahåndteringssystemet. Dette felt vises kun, hvis beslutningen er at afvise fakturaen
- 3. **Kommentar:** Et tekstfelt, hvori der skrives en kommentar til beslutningen om at afvise fakturaen. Dette felt vises kun, hvis beslutningen er at afvise fakturaen
- 4. **Person:** Dette felt er et CPR-opslag, hvor det via CPR-nummer er muligt at fremsøge den borger, som fakturaen skal tilknyttes. Dette felt vises kun hvis beslutningen er at behandle fakturaen
- 5. **Ydelsesart**: Dette felt er låst og vil være sat til enten EYAY eller APØ afhængig af EAN-nummeret, der er angivet på fakturaen. Feltet vil give dig et overblik over, hvilken ydelsesart eFakturaen vil blive behandlet under. Dette felt vises kun hvis beslutningen er at behandle fakturaen

Du vil på trinnet 'Fordel faktura' kunne møde følgende undringsårsag:

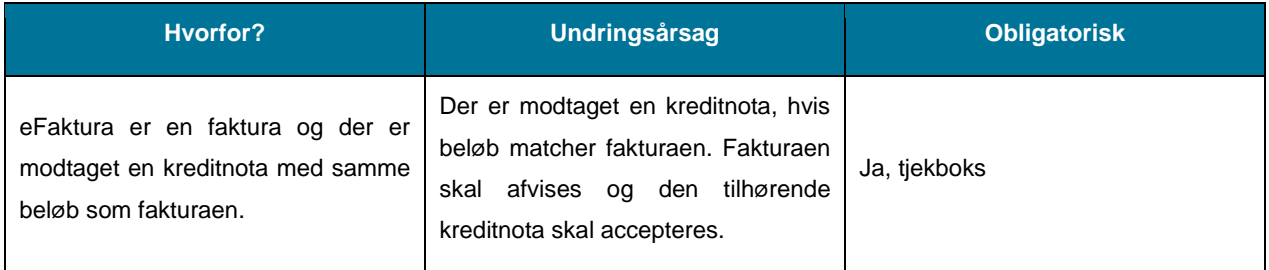

## <span id="page-15-0"></span>**2.3 Behandl eFaktura**

Efter en eFaktura har været gennem ovenstående proces 'Modtag eFaktura', og ikke er afvist, og enten automatisk eller manuelt er tilknyttet en borger, vil der automatisk startes én af følgende opgaver: 'Behandl eFaktura EYAY' eller 'Behandl eFaktura APØ' på denne borger.

**Bemærk:** Det er ikke muligt at starte 'Behandl eFaktura APØ' eller 'Behandl eFaktura EYAY' processerne via Handlingsmenuen.

Ifm. opgaven 'Behandl eFaktura' for både APØ og EYAY anbefales det, at kommunen sikrer disse opgaver, opfanges i en relevant opgavepakke.

## <span id="page-16-1"></span>**2.3.1 Behandle EYAY**

Denne opgave består af 2 manuelle trin: 'Behandl eFaktura EYAY' samt 'Opsummering'

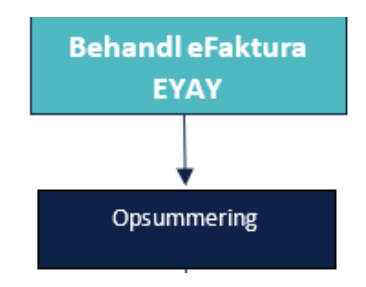

*Figur 6 Behandl eFaktura EYAY*

Nedenstående afsnit er opdelt i underafsnit omhandlende de manuelle trin og deres sektioner. Ifm. hvert trin vil der være en beskrivelse af, hvordan du skal håndtere det pågældende trins sektioner.

#### <span id="page-16-0"></span> $2.3.1.1$ **Behandl eFaktura**

På dette trin skal du tage stilling til, hvorvidt eFakturaen skal godkendes eller afvises samt hvordan du behandler den pågældende eFaktura. Trinnet er, for overblikket skyld, inddelt i 5 sektioner, som vil blive gennemgået kronologisk nedenfor.

**Tip:** I overskrifterne nedenfor, for hver af sektionerne, er det markeret, hvorvidt sektionen kun er gældende for enkelte typer af eFakturaer eller om sektionen er fælles, og går på tværs af fakturatyperne: rykkere, fakturaer og kreditnota.

### **2.3.1.1.1 eFaktura oplysninger (fælles)**

Første sektion på trinnet, som du ser i *Figur 7 [eFaktura oplysninger](#page-17-1)*, viser den overordnede information på eFakturaen. Du har ikke mulighed for at redigere i denne sektion.

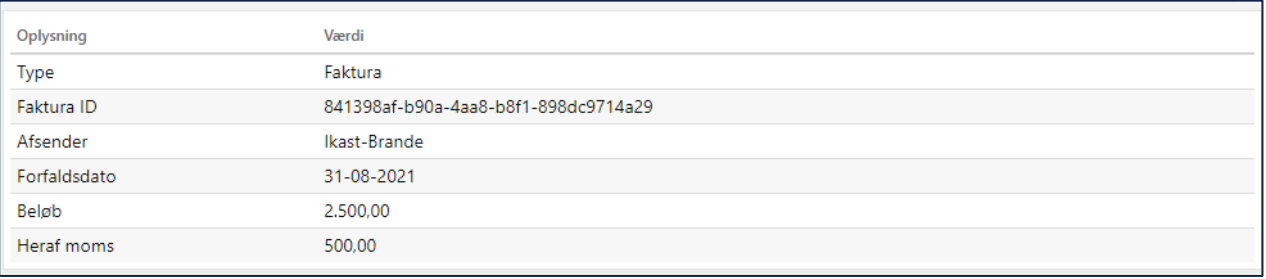

#### *Figur 7 eFaktura oplysninger*

<span id="page-17-1"></span>**Vigtigt:** Trinnet 'Behandl eFaktura EYAY' kan, som nævnt, variere i 4 variationer afhængig af faktura-typen, som behandles i opgaven, da dette har betydning for informationen, du efterfølgende skal angive i trinnet. De 4 typer er:

- 1. Faktura
- 2. Kreditnota
- 3. Rykker uden gebyr
- 4. Rykker med gebyr

Du kan se hvilken 'faktura-type', der er tale om i feltet 'Type' jf. *Figur 7 [eFaktura oplysninger.](#page-17-1)*

### <span id="page-17-0"></span>**2.3.1.1.2 Fakturalinjer (fælles)**

I denne sektion vil du, som du ser i *Figur 8 [Fakturalinjer,,](#page-17-2)* se eFakturaens fakturalinjer. Her vil du bl.a. se navn samt beløbet for hver fakturalinje. Du har ikke mulighed for at redigere i denne sektion.

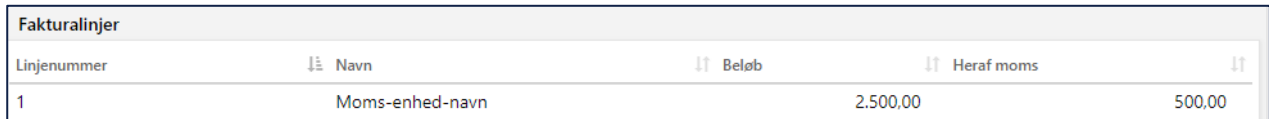

#### *Figur 8 Fakturalinjer*

<span id="page-17-2"></span>**Vigtig:** Samtlige fakturalinjer på en given posteringsanvisning skal være angivet enten med eller uden moms. I tilfælde af at fakturalinjerne er angivet med moms, vil der fremgå et beløb i kolonnen 'Heraf moms' jf. ovenstående *Figur 8 [FakturalinjerF](#page-17-2)igur 19 [Fakturalinjer](#page-30-1)*

**Bemærk:** Et eventuelt gebyr på eFakturaen vil vises som en linje med navnet 'Gebyr'. Det samme gælder for rabatter, der optræder som en linje med navnet 'Rabat'.

**Bemærk:** I tilfælde af kommunen har indsat en grænse for øredifference i forretningskonstanten oereafrunding graense, vil der fremkomme en ekstra fakturalinje på eFakturaen ved navn 'Øreafrunding', hvis denne er forskellig fra 0 kr. Fakturalinjen vedr. øreafrunding kan forekomme i tilfælde af en øreafrunding af de enkelte fakturalinjer, og det kan resultere i at summen af fakturalinjerne ikke matcher med summen på selve fakturaen. Hvis der findes et beløb i fakturalinjen 'Øreafrunding', skal dette medtages i den efterfølgende postering du laver, således fakturaen kan godkendes i Fakturahåndteringssystemet.

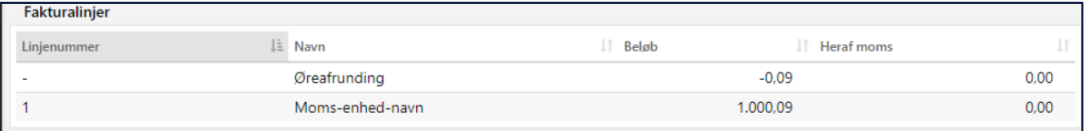

#### *Figur 9 Fakturalinje inkl. øreafrunding*

<span id="page-18-2"></span>Eksempelvis, som du ser i ovenstående *Figur 9 [Fakturalinje inkl. øreafrunding](#page-18-2)* findes der en øreafrunding på minus 9 øre på fakturaen. Dette betyder, at summen på fakturalinjen er 1000.09kr, men det forfaldne beløb er 1000 kr. Det betyder, at du i den efterfølgende postering, som du laver på eFakturaen, skal trække 9 øre fra beløbet, således at der laves en postering på 1.000 kr. frem for 1.000,09 kr., som det ellers er angivet i ovenstående fakturalinje. Du kan læse mere om, hvordan den kommunale administrator kan opsætte en grænse for øredifference i 'Brugervejledning - KY Konfiguration', som findes på [Driftsite](https://www.kommunernesydelsessystem.dk/vejledninger/) under 'Vejledninger'

### <span id="page-18-0"></span>**2.3.1.1.3 Bevilligede beløb (fælles)**

I næste sektion, som du ser i *[Figur 10: Bevilgede beløb,](#page-18-1)* fremgår borgers bevilligede EYAY-sag(er). Her vil du få en oversigt over beløbet, som borger er bevilliget, på den/de pågældende ydelser, samt det resterende beløb, som der er tilbage på bevillingen.

**Bemærk:** Når du i KY bevilger en EYAY, som skal afregnes med en faktura, er beløbet et overslag på, hvor meget eks. tandlægeregningen forventes at være. Derfor fremgår det i tabellen, jf. *[Figur 10: Bevilgede beløb,](#page-18-1)* både hvor meget bevillingen var på, samt det resterende beløb – altså hvor meget der er tilbage fra den oprindelige bevilling, eks. hvis der nu er blevet betalt en regning tidligere på denne bevilling.

<span id="page-18-1"></span>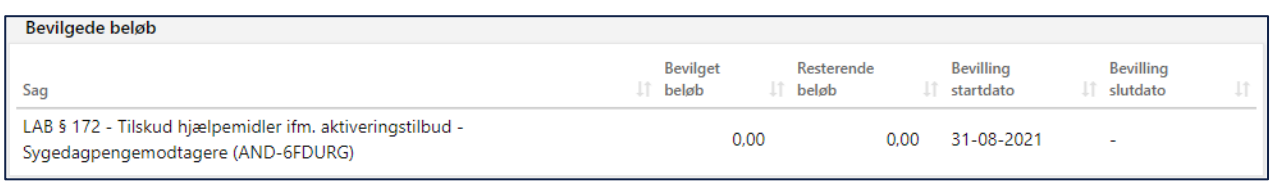

*Figur 10: Bevilgede beløb*

**Vigtigt:** I denne tabel vil der kun fremgå sager, som er ikke-skattepligtige, og hvor der ikke foretages træk til ATP, FUB eller OP. Derudover vil der kun fremgå sager, hvor EYAY-ydelsen er opsat til at betale faktura. Du kan få en oversigt over hvilke EYAY-ydelser der er tale om i 'Bilag 2 (finans) KY-ydelser og detaljering' på Driftsite under ['Vejledninger'](https://www.kommunernesydelsessystem.dk/vejledninger/)

### <span id="page-19-0"></span>**2.3.1.1.4 Behandl (fælles)**

I næstkommende sektion vælger du, hvorvidt den pågældende eFaktura skal godkendes eller afvises. *[Figur 11](#page-19-1) [Behandl eFaktura](#page-19-1)* viser sektionen i tilfælde af godkendelsen af eFakturaen.

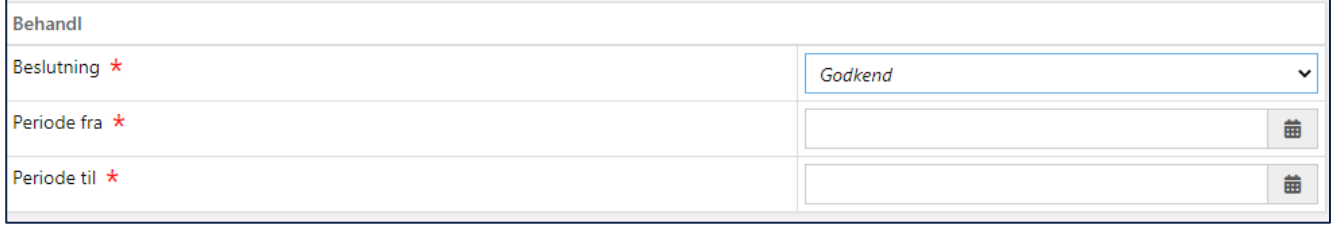

### *Figur 11 Behandl eFaktura – Godkend*

<span id="page-19-1"></span>I tilfælde af at eFakturaen afvises, skal du angive en afvisningsårsag og tilhørende bemærkning, jf. *Figur 12 [Behandl](#page-19-2)  [eFaktura –](#page-19-2) Afvis*

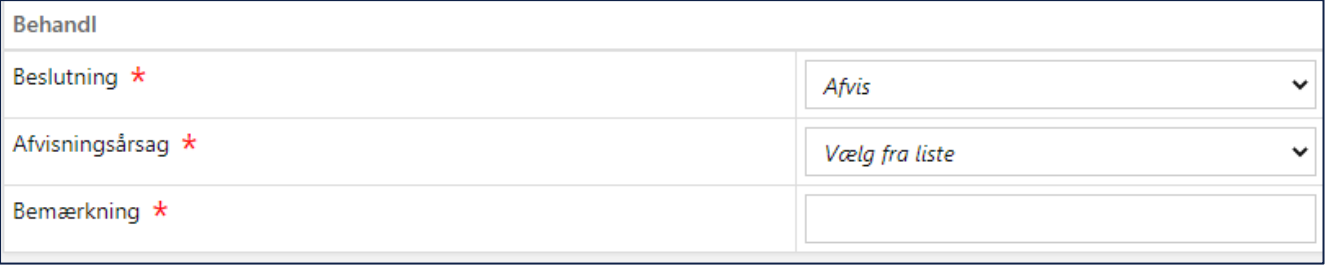

*Figur 12 Behandl eFaktura – Afvis*

<span id="page-19-2"></span>**Bemærk:** Det er ikke muligt at godkende eller afvise en eFaktura delvist. Hvis du af den ene eller anden grund ikke kan godkende betalingen af en enkelt fakturalinje, skal hele eFakturaen afvises.

**Bemærk:** Felterne, som vises i denne sektion, samt valgmulighederne heri, afhænger af eFaktura-typen.

- 7. **Beslutning:** Hvis typen er lig med 'Rykker uden gebyr', vil det kun være muligt at godkende
- 8. **Periode fra:** Felterne vises kun i tilfælde af, at eFakturaen godkendes, men vil kun være redigerbar for typen 'Fakturaer'. Datoen vil, som standard, være sat til startdatoen for den bevilgede ydelse. For Rykkere og kreditnota vil det ikke være muligt at redigere i feltet, da det vedrører en tidligere bevilget ydelse. Hvis rykkeren henviser til en afvist faktura, vil feltet være tomt.
- 9. **Periode til:** Felterne vises kun i tilfælde af, at eFakturaen godkendes, men vil kun være redigerbart for typen 'Fakturaer'. Datoen vil, som standard, være sat til slutdatoen for den bevilgede ydelse. For Rykkere og kreditnota vil det ikke være muligt at redigere i feltet, da det vedrører en tidligere bevilget ydelse. Hvis rykkeren henviser til en afvist faktura, vil feltet være tomt.
- 10. **Afvisningsårsag** samt **Intern bemærkning:** Disse felter vil kun vises i tilfælde af, at du har valgt at afvise eFakturaen.

### <span id="page-20-0"></span>**2.3.1.1.5 Tilknyttede sager (Faktura)**

Efter at du har valgt at godkende en Faktura i ovenstående sektion, skal du i denne sektion på trinnet 'Behandl eFaktura – EYAY' behandle den pågældende Faktura jf. *Figur 13 [Tilknyttede sager](#page-21-0)*. I denne sektion skal du fordele beløbet fra fakturaen ud på enten en eller flere af borgerens EYAY-sager. Formålet i denne sektion er, at du skal angive hvilken EYAY-sag beløbet på fakturaen skal betales fra. I denne sektion skal du bl.a. forholde dig til Art og ejerforhold, da dette bliver benyttet ifm. konteringen, når fakturaen betales fra Fakturahåndteringssystem. Du kan læse mere om angivelse af Art og Ejerforhold i Vigtig-boksen på side 24 – længere nede i indeværende afsnit.

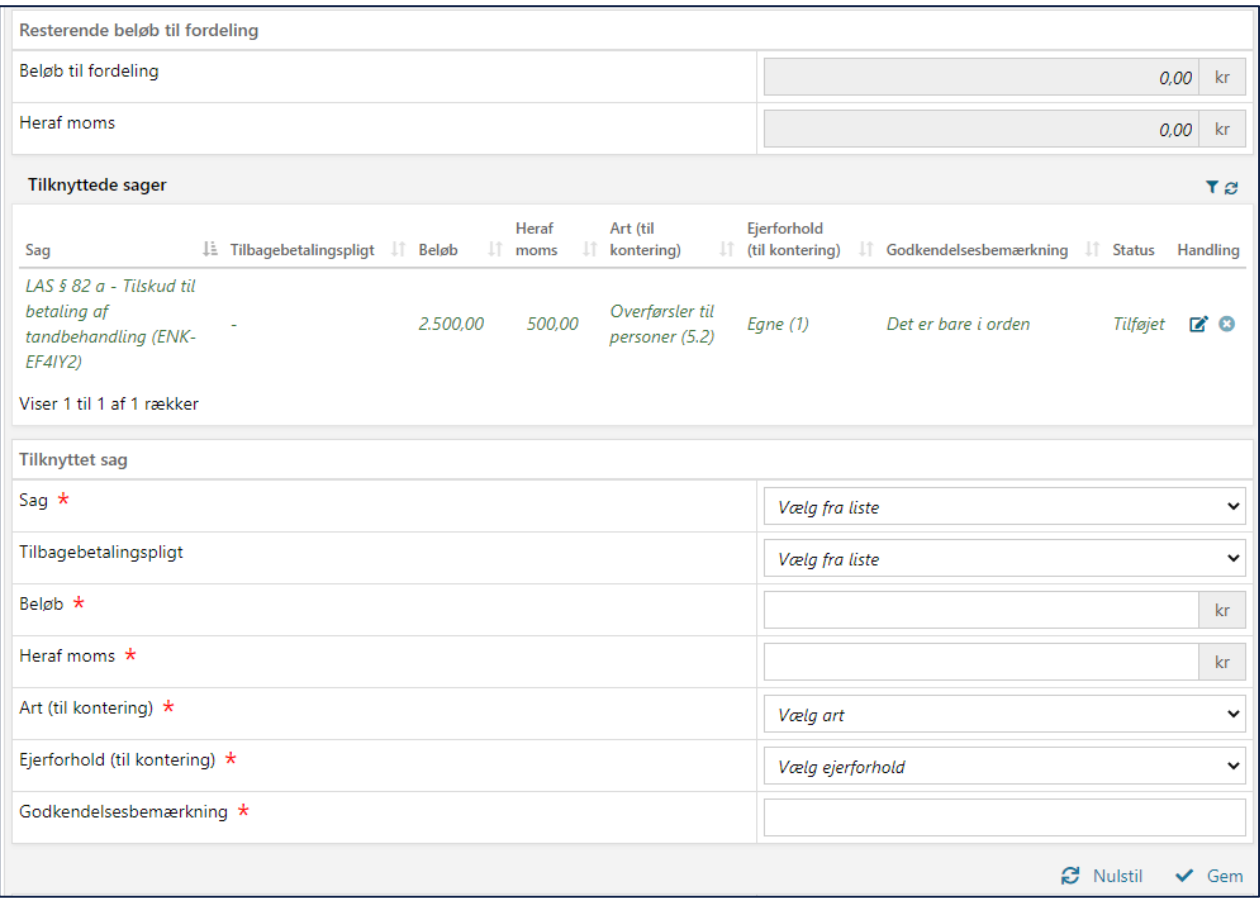

<span id="page-21-0"></span>*Figur 13 Tilknyttede sager*

**Bemærk:** Når du betaler en faktura, eller en del af denne, skal du tilknytte en sag til tabellen 'Tilknyttede sager', som du ser øverst i *Figur 13 [Tilknyttede sage](#page-21-0)*r. Ifm. udfyldningen af disse felter er der en række opmærksomhedspunkter, som du skal være bevidst om:

- 1. **Sag:** I denne dropdown-menu har du kun mulighed for at vælge ydelser, som er ikkeskattepligtige og hvor der ikke foretages træk af ATP, FUB eller OP. Sagerne du kan vælge mellem, er også dem, som fremgår i sektionen 'Bevilligede beløb' jf. *[Figur 10: Bevilgede beløb](#page-18-1)*
- 2. **Tilbagebetalingspligt:** Her kan du enten vælge 'ikke tilbagebetalingspligt' eller en række tilbagebetalingsparagraffer, der overholder fordringsmatricen: 'Bilag – Paragraffer - Fordringsmatricen', som du finder på **Driftsite** under 'Vejledninger'. Når du vælger at ydelsen er tilbagebetalingspligtigt og dernæst vælger en tilbagebetalingsparagraf, vil der dannes et krav. Idet du godkender 'Behandl eFaktura EYAY'-opgaven vil et felt vedr. 'Stiftelsesdato' vises på Opsummeringssiden. 'Stiftelsesdatoen' angives til fakturaens udstedelsesdato, mens forfaldsdatoen sættes til datoen, hvor fakturaen blev godkendt
- 3. **Beløb:** Her kan du skrive beløbet, som du ønsker skal betales via den af borgers sager, som du har valgt i feltet 'Sag'. Du har derved mulighed for at fordele fakturabeløbet ud på flere bevilgede ydelsessager på borgeren. Beløbene på tværs af de bevilgede ydelser, skal stemme med det samlede fakturabeløb, men behøver ikke være ligeligt fordelt, da dette er en sagsbehandlervurdering
- 4. **Heraf moms:** Heri angiver du moms af beløbet
- 5. **Ejerforhold:** Her skal der angives 'Ejerforhold' til påstempling på posteringsanvisningen som sendes til fakturahåndteringssystemet. Feltet er præudfyldt, hvis den kommunale administrator har angivet en værdi i systemparameteren:

'oirsort\_efaktura\_behandl\_forudvalgt\_ejer\_klasse\_identifikation'. Den kommunale administrator kan læse mere om denne forretningskonstant i 'Brugervejledning – KY Konfiguration', som findes under 'Vejledninger' på **Driftsite**.

6. **Art:** I dette felt skal du angive 'Art' til påstempling på posteringsanvisningen. Det er 'Arten', som afgør hvorvidt posteringsanvisningen er med eller uden moms. Dette er ensbetydende med, at eksempelvis i tilfælde af fakturalinjerne på eFakturaen er angivet med moms, skal 'Arten' ligeledes afspejle dette. Feltet vil være præudfyldt, hvis den kommunale administrator har angivet en værdi i systemparameteren:

'oirsort\_efaktura\_behandl\_forudvalgt\_art\_klasse\_identifikation'. Den kommunale administrator kan læse mere om denne forretningskonstant i 'Brugervejledning – KY Konfiguration', som findes under 'Vejledninger' på **Driftsite**.

**Bemærk:** Hvis du ønsker at fordele eFakturaens beløb ud på flere af borgers bevilgede sager, kan du tilføje ekstra rækker til tabellen 'Tilknyttede sager'. For hver række vil der blive oprettet en posteringsanmodning, som sendes til fakturahåndteringssystemet. Det er i den forbindelse vigtigt, at beløbene sammenlagt – på tværs af de tilknyttede sager eller posteringsanvisningerne - matcher med summen for eFakturaen.

**Vigtig:** Når du har valgt at godkende en faktura, skal du angive Art og Ejerforhold på fakturaen således, at betalingen kan blive konteret korrekt i forhold til momsrefusion. De valgte værdier for Art og Ejerforhold sendes med posteringsanvisningen til Fakturahåndteringssystemet. Art og Ejerforhold skal kun påsættes/angives i forbindelse med fakturaer på EYAY.

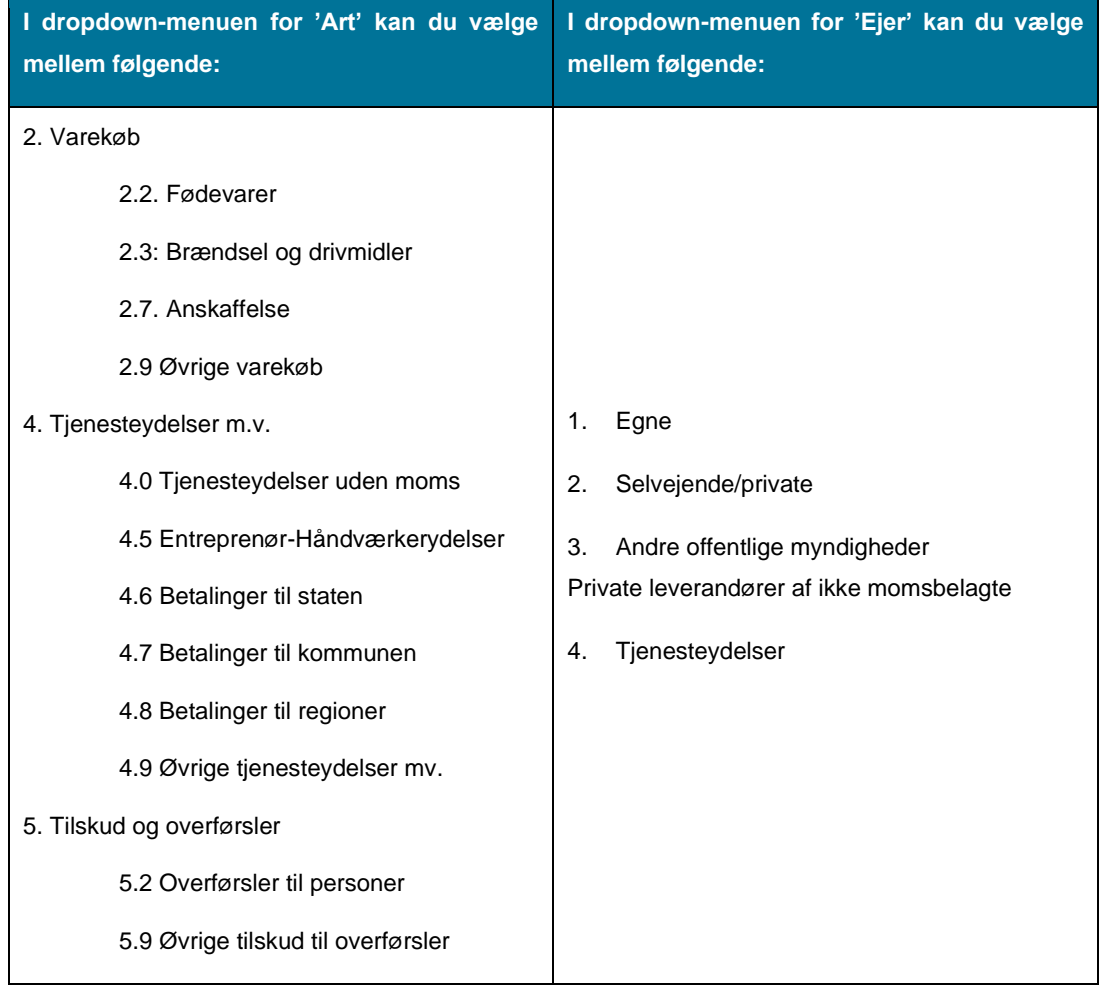

Når du ifm. behandling af en faktura skal angive Art og Ejerforhold vil der i kommunens bogføringssystem være angivet en række 'rigtige' kombinationer mellem Art, Ejerforhold og de konti, som ligger 'bagved' de specifikke EYAY-ydelser. Disse kombinationer er blevet angivet ifm. KLIKopgaven MI 29. Det betyder, at når du behandler en faktura, vedrørende en EYAY-ydelse i KY, vil der bagved selve ydelsen, som du behandler, være tilknyttet en konto, og for hver konto vil der være angivet en eller flere kombinationer af Art og Ejerforhold. I tilfælde af at du kommer til at angive en forkert kombination af Art og Ejerforhold ift. den konto, som ydelsen er tilknyttet, vil fakturaen fejle ovre i Fakturahåndteringssystemet.

For at undgå fejlede fakturaer i Fakturahåndteringssystemet skal du have overblikket over hvilke kombinationer mellem konti, Art og Ejerforhold, som er angivet i kommunens bogføringssystemet. Ifm. KLIK-opgaven OA 13 anbefales det, at kommunerne udarbejder en oversigt over hvilke gyldige kombinationer mellem konto/ydelse + Art + Ejerforhold, som findes i Bogføringssystemet og videreformidler dette til relevante medarbejdere. Til udarbejdelse af denne oversigt anbefales det at benytte den bilag, som er vedlagt KLIK-opgaven OA 13.

25/ 36

**Vigtigt:** Hvis du ved en fejl kommer til at lave en forkert kontering – altså sætter forkert Art og/eller Ejerforhold på og dermed laver en forkert posteringsanvisning, er det ikke muligt for dig at ændre dette. Hvis dette sker, skal din supportberettigede bruger oprette en Service Request i MinSupport med en forespørgsel om at få fejlen rettet.

### <span id="page-25-0"></span>**2.3.1.1.6 Tilknyttede ydelser (Kreditnota)**

I tilfælde af at fakturatypen er en kreditnota, og det derved handler om at nedregulere en allerede godkendt og behandlet faktura, vil sidste sektion på trinnet 'Behandl eFaktura' se anderledes ud, jf. *Figur 14 [Tilknyttede ydelser.](#page-25-1)*  Formålet med dette trin er at afgøre, hvordan kreditnotaen skal nedregulere den eller de ydelser, som oprindeligt blev benyttet til at betale fakturaen.

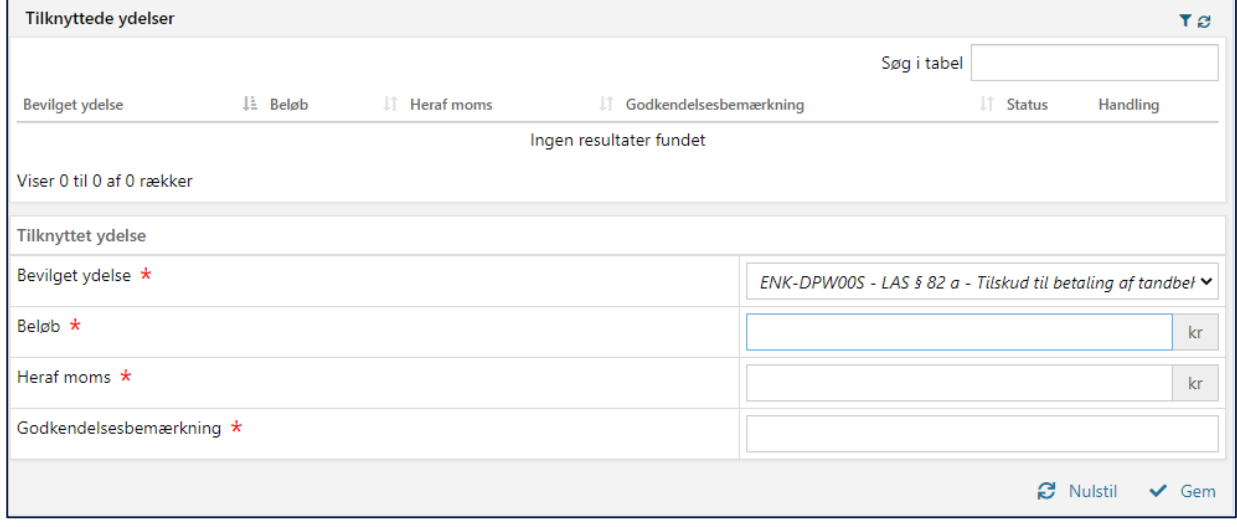

*Figur 14 Tilknyttede ydelser*

<span id="page-25-1"></span>**Vigtigt:** Hvis en faktura er godkendt, vil du skulle håndtere kreditnotaen manuelt.

**Bemærk**: Når du behandler en kreditnota, skal du tilknytte en ydelse til tabellen 'Tilknyttede ydelser'. Som du ser øverst ifm. udfyldningen af disse felter, er der en række opmærksomhedspunkter, som du skal være bevidst om:

- 1. **Ydelse:** Dette felt er en dropdown-menu, hvorfra du kan vælge hvilken tidligere bevilgede ydelse, der skal knyttes til beløbet på kreditnotaen. Det er kun muligt i dropdown-menuen at vælge mellem de(n) ydelse(r), som den oprindelige faktura er blevet betalt med.
- 2. **Beløb:** I dette felt skal du angive hvilket beløb du ønsker skal tilbageføres på den ydelse, som du netop har valgt i dropdown-menuen 'Ydelse'. Du har mulighed for at angive hele kreditnotaens beløb på en ydelse, men har også mulighed for at dele kreditnotaens beløb ud på flere ydelser, hvis den oprindelige faktura blev betalt via flere ydelsessager. Kreditnotaens beløb og det samlede beløb, du tilknytter i denne sektion, skal stemme overens.

Der findes ingen validering på, hvorvidt fakturaen bliver betalt over flere sager, mens kreditnotaen benyttes til at nedregulere én ydelse, så længe nedreguleringen af ydelsen ikke overstiger selve bevillingen.

- 3. **Heraf moms:** Heri kan du angive evt. moms.
- 4. **Godkendelsesbemærkning:** Heri kan du skrive en tekst (maks. 255 tegn), eks. en intern bemærkning vedr. baggrunden for eller specificeringen af kreditnotaen.

**Vigtigt**: Hvis fakturaen er afvist, vil håndteringen af kreditnotaen godkendes automatisk i tilfælde af at beløbet på kreditnotaen og fakturaen stemmer overens, og der ikke allerede findes en accepteret kreditnota for fakturaen. Når en kreditnota godkendes, sendes der ikke en postering afsted til fakturahåndteringssystemet, men i stedet et acceptsvar. I de hvor tilfælde kreditnotaen ikke kan godkendes automatisk, vil fakturaen i stedet for blive afvist automatisk.

### <span id="page-26-0"></span>**2.3.1.1.7 Rykkergebyr (Rykkere med eller uden gebyr)**

I tilfælde af at du skal behandle rykkere med eller uden gebyr, vil sidste sektion i trinnet ligeledes differentiere, da du ikke kan fordele rykkergebyret ud på flere af borgerens sager eller ydelser. Sidste sektion på trinnet 'Behandl eFaktura' vil derfor fremstå som du ser i *Figur 15 [Sektion for rykker](#page-27-0)*. Her skal du angive rykkerbeløbet samt Art og Ejerforholdet, som benyttes ifm. konteringen.

**Vigtigt:** Hvis fakturaen afvises, vil rykkeren også kunne afvises. Dette gør du i sektionen 'Behandl' som du kan læse mere om i afsni[t 2.3.1.1.4](#page-19-0) [Behandl \(fælles\)](#page-19-0)

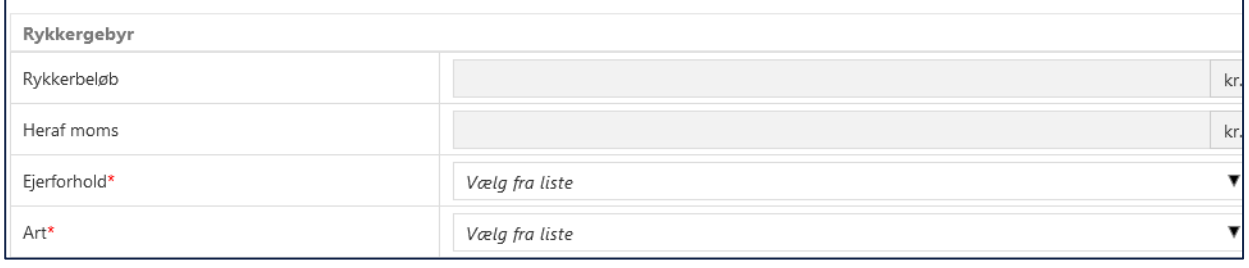

*Figur 15 Sektion for rykker*

<span id="page-27-0"></span>**Bemærk**: Når du behandler et rykkergebyr, kan du, som nævnt, ikke fordele et evt. gebyr ud på en eller flere af borgers sager eller ydelser, og du har derfor heller ikke mulighed for at redigere i selve rykkerbeløbet. Du skal i stedet i denne sektion blot angive Art og Ejerforhold for rykkergebyret:

**1. Ejerforhold:** Her skal der angives Ejerforhold til påstempling på posteringsanvisningen. Feltet er præudfyldt, hvis den kommunale administrator har angivet en værdi i systemparameteren: 'oirsort\_efaktura\_behandl\_forudvalgt\_ejer\_klasse\_identifikation'. Den kommunale administrator kan læse mere om denne forretningskonstant i 'Brugervejledning – KY Konfiguration', som findes under 'Vejledninger' på [Driftsite.](https://www.kommunernesydelsessystem.dk/vejledninger/)

**2. Art:** Her skal sagsbehandler angive Art til påstempling på posteringsanvisningen. Feltet er præudfyldt, hvis den kommunale administrator har angivet en værdi i systemparameteren: 'oirsort\_efaktura\_behandl\_forudvalgt\_art\_klasse\_identifikation'. Den kommunale administrator kan læse mere om denne forretningskonstant i 'Brugervejledning – KY Konfiguration', som findes under 'Vejledninger' på [Driftsite.](https://www.kommunernesydelsessystem.dk/vejledninger/) Feltet er kun synligt, hvis Sagsbehandler har valgt Godkend. Det er Art, der afgør, hvorvidt posteringsanvisningen er med eller uden moms. Dette er ensbetydende med, at hvis fakturalinjerne på eFakturaen er angivet med moms, skal Art ligeledes afspejle dette.

#### $2.3.1.2$ **Start ny sag**

Nederst i trinnet Behandl eFaktura har du mulighed for direkte at oprette en ny Enkeltydelse eller Andre ydelse, via knapperne som du ser i *Figur 16 [Start ny sag](#page-27-1)*. Denne knap kan du benytte i de tilfælde, hvor borger måske ikke har fået bevilget en EYAY-ydelse endnu, og derfor skal have oprettet en eller hvis der er behov for at lave en ekstra bevilling, for at kunne betale hele fakturaen. Når du klikker på en af knapperne, vil opgaven for den pågældende ydelse startes på borgeren. Når du opretter en EYAY via handlingsknapperne i *Figur 16 [Start ny sag](#page-27-1)*, vil eFakturaen automatisk blive tilknyttet den nye opgave.

<span id="page-27-1"></span>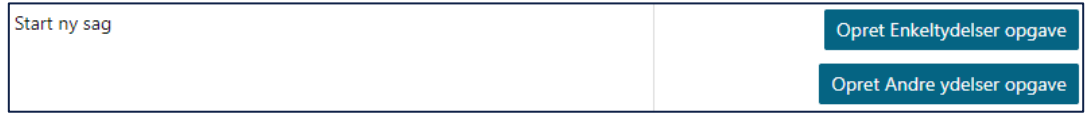

*Figur 16 Start ny sag*

**Bemærk:** Du har mulighed for at starte en ny EYAY, hvis borger har en igangværende/ubehandlet opgave, som er tilknyttet samme faktura og ydelsesart.

#### <span id="page-28-1"></span> $2.3.1.3$ **Undringsårsager**

På trinnet 'Behandl eFaktura' vil du kunne møde følgende undringsårsager:

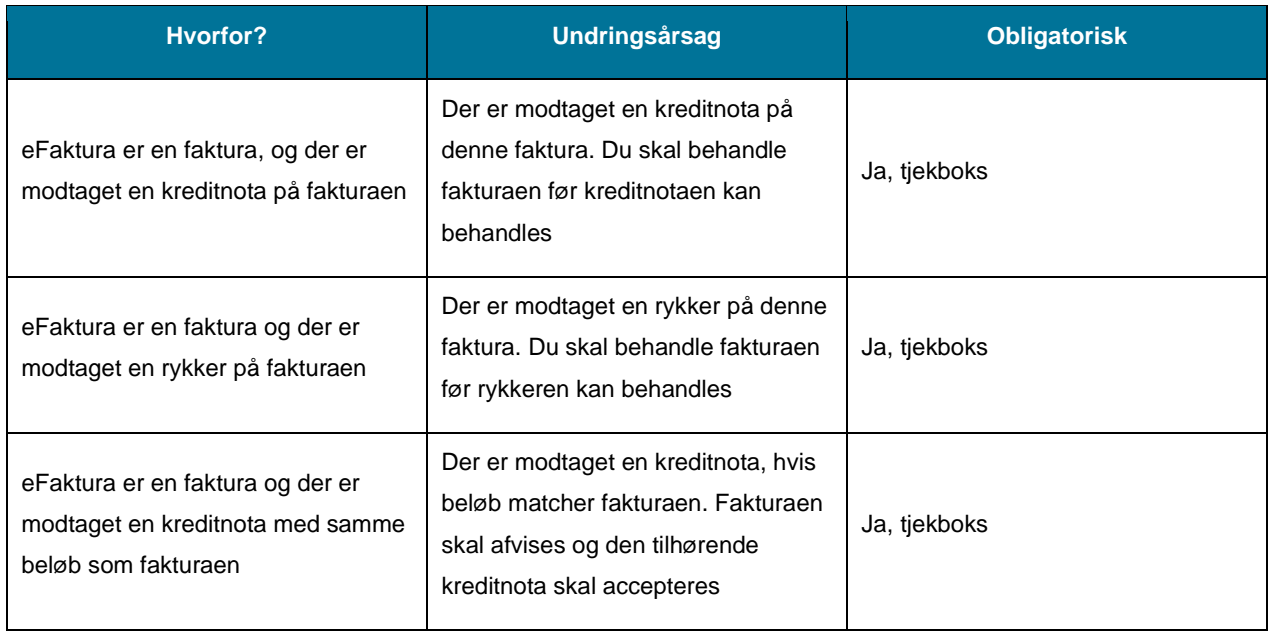

#### <span id="page-28-0"></span>2.3.1.4 **Opsummering**

Når du har gennemgået ovenstående trin og sektionerne heri, kommer du til næste trin 'Opsummering'. På opsummeringstrinnet findes der ikke nogen eFaktura-specifikke felter eller information. Du kan læse om trinnet 'Opsummering' og dets indhold i 'Brugervejledning – KY Sagsbehandling' afsnit: 'Opsummering'. Du kan finde 'Brugervejledning -KY Sagsbehandling' under 'Vejledninger' på [Driftsite.](https://www.kommunernesydelsessystem.dk/vejledninger/)

Når du klikker Godkend på 'Opsummeringstrinnet' vil opgaven 'Afslut eFaktura' påbegyndes. Læs mere om 'Afslut eFaktura' i afsni[t 2.4](#page-33-0) [Afslut eFaktura.](#page-33-0) 

**Vigtigt:** I tilfælde af, at du tidligere har godkendt eFakturaen, vil KY, efter du har klikket 'Godkend' på opsummeringstrinnet, danne en bevilget ydelse på borgeren og restbeløbet på borgers EYAY-sag(er) vil blive opdateret. KY kigger ikke på, hvorvidt det nye restbeløb er negativt eller positivt. Hvis restbeløbet er negativt, vil der fremkomme en undringsårsag, som gør dig opmærksom på dette.

På trinnet 'Opsummering' vil du kunne møde følgende Undringsårsag, som skal håndteres.

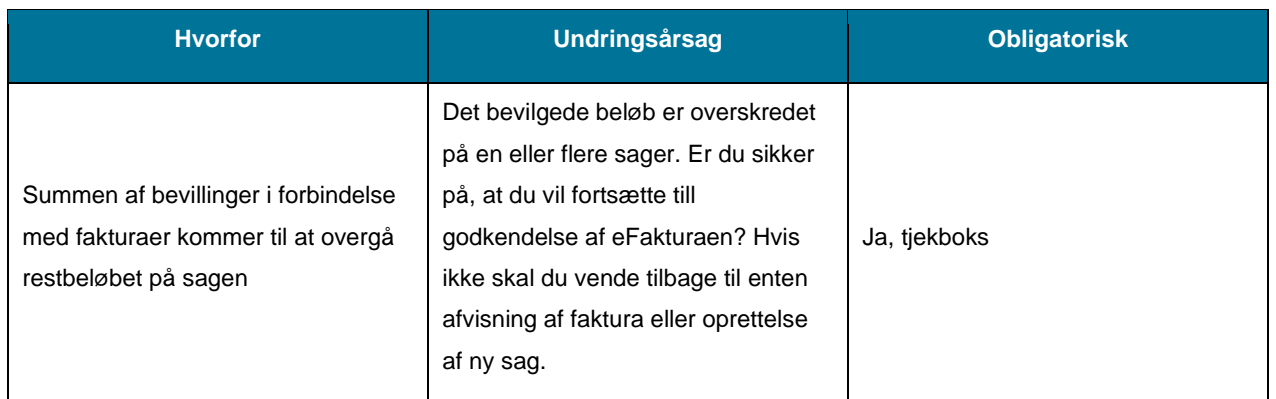

## <span id="page-29-0"></span>**2.3.2 Behandl APØ**

Denne opgave består kun af ét manuelt trin. På dette trin kan du vælge enten at afvise eller godkende betalingen af eFakturaen via den pågældende borgers APØ-sag.

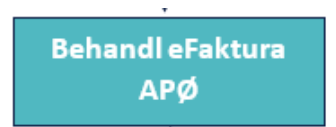

*Figur 17 Behandl eFaktura - APØ*

#### $2.3.2.1$ **Faktura information (fælles)**

Denne sektion viser den overordnede information omkring eFakturaen, som det også fremgår i *[Figur 18](#page-29-1) Faktura [information](#page-29-1)*. Det er ikke muligt at redigere i denne information.

<span id="page-29-1"></span>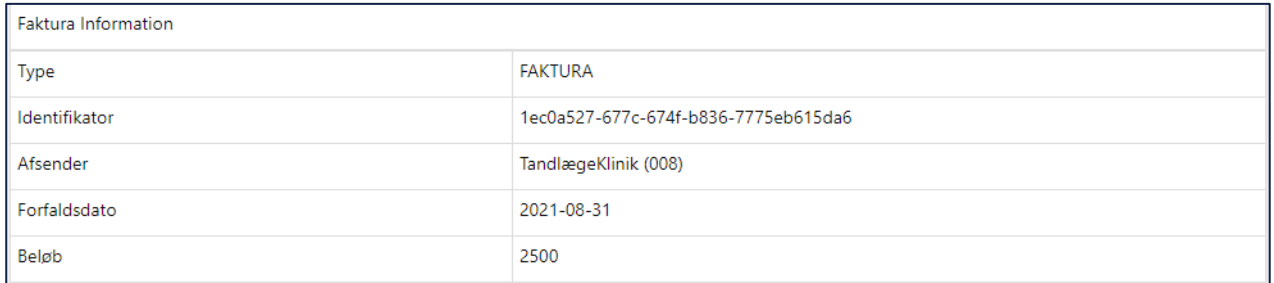

*Figur 18 Faktura information*

**Vigtigt:** Trinnet 'Behandl eFaktura -APØ' kan fremkomme i 4 variationer afhængig af faktura-typen, som behandles i opgaven, da dette har betydning for informationen, som du efterfølgende skal angive i trinnet. De 4 typer er:

- 5. Faktura
- 6. Kreditnota
- 7. Rykker uden gebyr
- 8. Rykker med gebyr

Du kan se hvilken 'faktura-type', der er tale om i feltet 'Type' jf. *Figur 18 [Faktura information.](#page-29-1)*

#### $2.3.2.2$ **Fakturalinjer (fælles)**

I sektionen, der fremgår i *Figur 19 [Fakturalinjer](#page-30-1)*, vises samtlige fakturalinjer på eFakturaen.

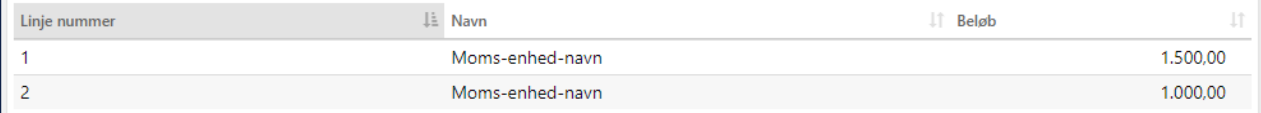

#### *Figur 19 Fakturalinjer*

<span id="page-30-1"></span>**Bemærk:** Et eventuelt gebyr på eFakturaen vil vises som en linje med navnet 'Gebyr'. Det samme gælder for rabatter, der optræder som en linje med navnet 'Rabat'. Eventuel øreafrunding på fakturaen vises som en linje med navnet 'Øreafrunding'. Læs mere om øreafrunding og hvordan dette skal håndteres i afsnit [2.3.1.1](#page-16-0) [Behandl](#page-16-0)  [eFaktura](#page-16-0)

#### <span id="page-30-0"></span> $2.3.2.3$ **Behandl (fælles)**

Her skal du beslutte, hvorvidt eFakturaen skal godkendes eller afvises. Hvilke felter, der skal udfyldes, afhænger af, hvorvidt eFaktura skal godkendes eller afvises. Nedenstående *Figur 20 [Behandl eFaktura APØ –](#page-30-2) Godkend o[g Figur](#page-31-0)  21 [Behandl eFaktura APØ –](#page-31-0) Afvis* illustrerer hvilke felter som er synlige afhængig af om eFakturaen godkendes eller afvises.

<span id="page-30-2"></span>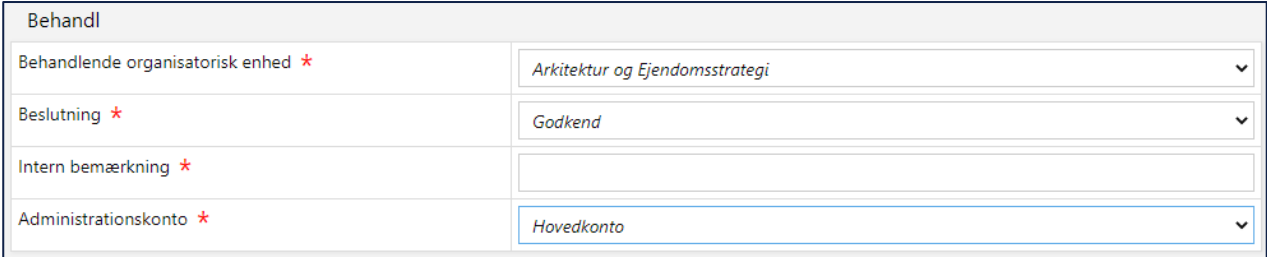

*Figur 20 Behandl eFaktura APØ – Godkend*

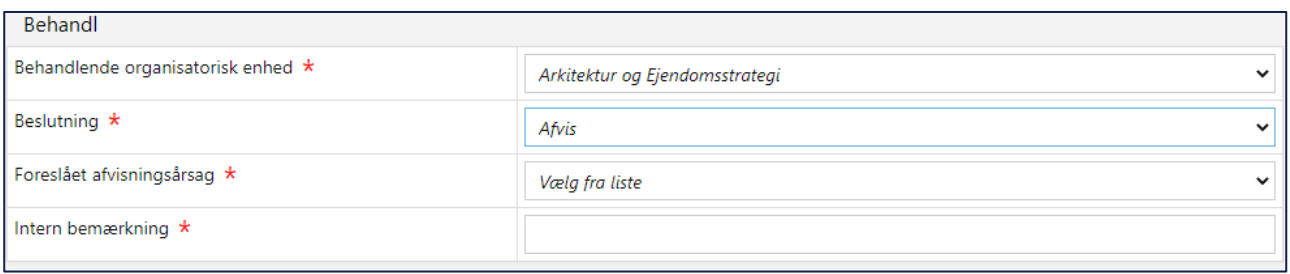

*Figur 21 Behandl eFaktura APØ – Afvis*

<span id="page-31-0"></span>**Bemærk:** I denne sektion skal du forholde dig til følgende felter:

- **1. Behandlende organisatorisk enhed:** I dette felt skal du angive den behandlende organisatoriske enhed, som efterfølgende sendes over til fakturahåndteringssystemet. Dette felt er et dropdown-menu, men i tilfælde af at der ikke findes mere end et fakturabehandlingsansvarssted i FK Klassifikation, vil denne mulighed være forudvalgt
- **2. Beslutning:** I tilfælde af eFaktura-typen er en 'Rykker', som ikke indeholder et rykkergebyr, vil det kun være muligt at vælge 'Godkend' i dropdown-menuen
- **3. Foreslået afvisningsårsag:** Dette felt vil kun vises i tilfælde af, at du har valgt at afvise eFakturaen. Her skal du i dropdown-menuen vælge hvilken afvisningsårsag, som skal videresendes til Fakturahåndteringssystem.
- **4. Intern bemærkning:** Heri kan der skrives en bemærkning, baggrunden for eller en specificering af hvorfor eFakturaen er godkendt eller afvist
	- a. Hvis der er valgt at godkende fakturaen, vil bemærkningen gemmes på APØ Udbetalingen
	- *b.* Hvis der er valgt at afvise fakturaen, gemmes bemærkningen på fakturaen
- **5. Administrationskonto:** I tilfælde af at eFakturaen er af typen 'Faktura' eller 'Kreditnota' og du har valgt at godkende fakturaen/kreditnotaen vil dette felt være synligt. Når du behandler en fakturaen/kreditnotaen, vil feltet være dropdown-menu, hvorfra du kan vælge mellem borgers aktive administrationskonti, og dermed bestemme fra hvilken administrationskonto der skal udbetales fra/indbetales til. KY vil tjekke at betalingen af fakturaen ikke resultere i, at saldoen på APØ-sagen eller APØ-kontoen bliver negativ.

#### 2.3.2.4 **Behandl eFaktura (APØ) – Forhåndsgodkendelse**

Når du håndterer en eFaktura af typen *Faktura* på APØ-sager, er det muligt at forhåndsgodkende fakturaen. Dette sker via feltet "Betalingsdato", hvor du kan angive en dato i fremtiden for godkendelse og effektuering af fakturaen, og dermed forhåndsgodkendes den. Dette er altså datoen, hvor godkendelse af fakturaen overføres til

fakturahåndteringssystemet og pengene trækkes fra APØ-sagen. Bemærk at den faktiske betaling af fakturaen foretages af fakturahåndteringssystemet, muligvis på en senere dato. Feltet 'Betalingsdato' vises kun, hvis du vælger godkend i feltet 'Beslutning'. Den endelige effektuering af fakturaen vil først blive gennemført om aftenen på betalingsdatoen, fakturaen kan dermed redigeres indtil den endelig effektuering.

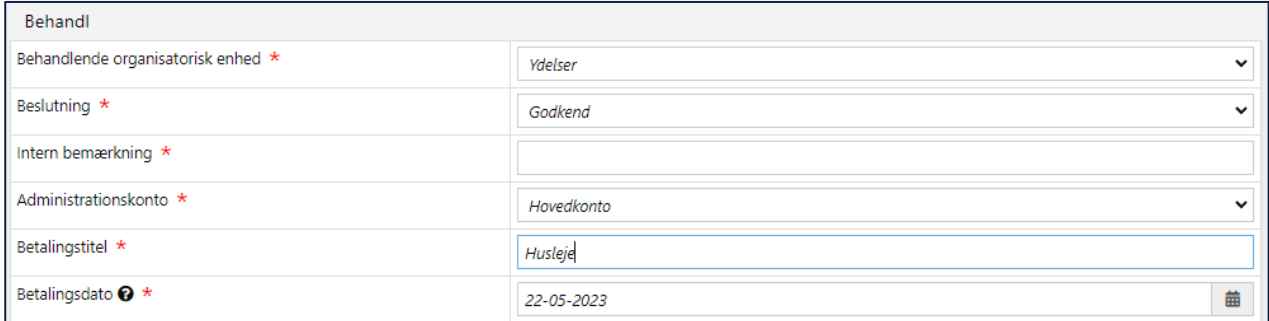

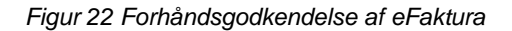

**Vigtigt:** Forhåndsgodkendelsen kan blive foretaget, uanset om der er dækning eller ej på APØ-sagen. Dog skal der være dækning på det tidspunkt, hvor betalingen foretages. Hvis det beregnes at der ikke vil være dækning på APØ-sagen på betalingsdatoen, vil en opmærksomhedstekst fremgå. I tilfældet, hvor der ikke er dækning på betalingsdatoen, vil du blive informeret om dette via en opfølgningsopgave.

#### 2.3.2.5 **Kommende bevægelser (Faktura)**

Sidste sektion, som fremgår i nedenstående *Figur 23 [Kommende bevægelser](#page-33-2)*, viser de fremtidige bevægelser baseret på de ændringer, du løbende foretager i trinnet. Hvis fakturaen godkendes, og der er valgt en konto, vil de kommende bevægelser blive opdateret og afspejle disse ændringer. Du kan benytte dette til at se, om der er råderum på APØsagen, til at betale fakturaen. Vær opmærksom på, at den godkendte faktura vil kunne blokere for andre planlagte betalinger, såfremt der ikke er råderum nok på kontoen. Hvis der ikke er råderum på kontoen for APØ-sagen, anbefales det, at denne opgave sættes i 'ventetrin' ved at udskyde behandlingen til den dato, hvor du forventer, at der igen er råderum på kontoen. Du kan læse mere om, hvordan du udskyder en behandling i 'Brugervejledning – KY Sagsbehandling' afsnit 'Udskyd behandling'. Du kan finde 'Brugervejledning – KY Sagsbehandling' under 'Vejledninger' på [Driftsite.](https://www.kommunernesydelsessystem.dk/vejledninger/)

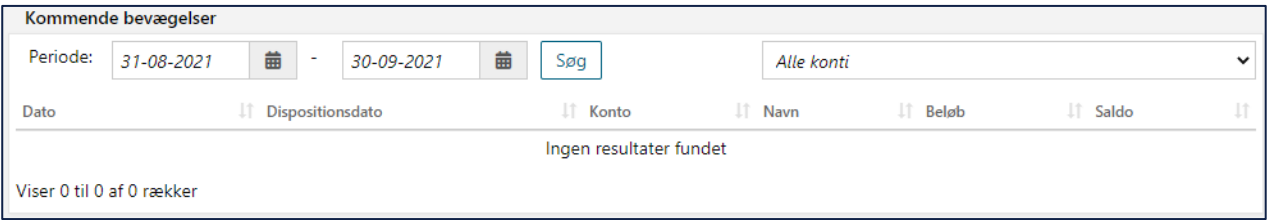

#### *Figur 23 Kommende bevægelser*

<span id="page-33-2"></span>**Vigtig:** Når en faktura godkendes, trækkes beløb med det samme. Vær samtidig opmærksom på, at en godkendt faktura vil kunne blokere for andre planlagte betalinger, såfremt der ikke er råderum nok på kontoen.

#### <span id="page-33-1"></span>2.3.2.6 **Rykkergebyr (Rykkere med eller uden gebyr)**

Hvis eFakturaen der behandles, er en rykker, findes der i trinnet en yderligere sektion 'Rykkergebyr', som er i stedet for sektionen 'Kommende bevægelser'. Sektionen for rykkergebyr på APØ er den samme som findes for EYAY. Du kan læse mere om denne sektion i afsnit [2.3.1.1.7](#page-26-0) [Rykkergebyr \(Rykkere med eller uden gebyr\)](#page-26-0)

**Vigtigt:** Når du har færdigbehandlet eFakturaen afslutter du med at klikke 'Godkend' på trinnet 'Behandl APØ'. Hvis typen på eFakturaen er en faktura, vil der foretages en APØ-udbetaling.

I tilfælde af at eFakturaen er en 'rykker med gebyr', som godkendes, er det kommunen der dækker dette rykkergebyr og der vil derfor ikke dannes en APØ-udbetaling.

Hvis eFakturaen derimod er en kreditnota, oprettes der ikke en APØ-udbetaling, da der i stedet skal indbetales penge til APØ-sagen.

## <span id="page-33-0"></span>**2.4 Afslut eFaktura**

'Afslut eFaktura' startes automatisk, efter at eFakturaen er blevet færdigbehandlet ifm. 'Behandl eFaktura '-opgaven, som er beskrevet i afsnit [2.3](#page-15-0) [Behandl eFaktura.](#page-15-0) Denne opgave vil altid gennemføres automatisk og det er derfor ikke en opgave, som du vil opleve at se i KY. Denne opgave har til formål at sende den godkendte/afviste eFaktura, med dens posteringsanvisninger, tilbage til Fakturahåndteringssystemet, som dernæst vil være ansvarlig for at bogføre og betale selve eFakturaen.

**Tip:** Fra 'Hændelser ' på borgerens samlede overblik, vil du kunne navigere til opgaven 'Afslut eFaktura' og se hvilke trin, der er blevet gennemgået automatisk.

**Tip:** Efter at 'Afslut eFaktura '-opgaven er udført, og eFakturaen derved er afsendt til fakturahåndteringssystemet, vil du kunne gå til 'Konteringer' på selve EY/AY-sagen og se eFakturaen i tabellen 'Posteringsanvisninger til fakturahåndteringssystemet' jf. nedenstående figur.

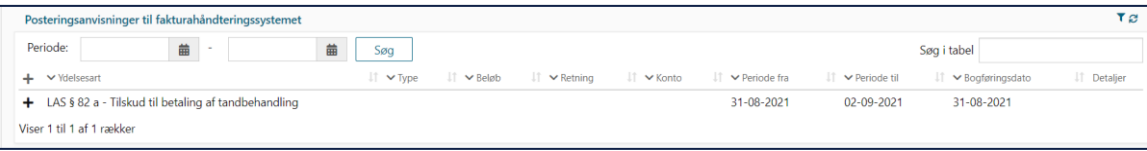

<span id="page-34-0"></span>Ifm. posteringsanvisninger, som sendes til fakturahåndteringssystemet, vil det udelukkende være debiteringen som fremgår i KY, mens krediteringen vil ske i Fakturahåndteringssystemet. For kreditnota vil det omvendte gælde – at krediteringen fremgår i KY, mens debiteringen vil ske i Fakturahåndteringssystemet.

## <span id="page-35-0"></span>**2.4.1 Information sendt til Fakturahåndteringssystemet**

I forbindelse med at KY danner en posteringsanvisning, vil følgende oplysninger blive sendt med over i Fakturahåndteringssystemet:

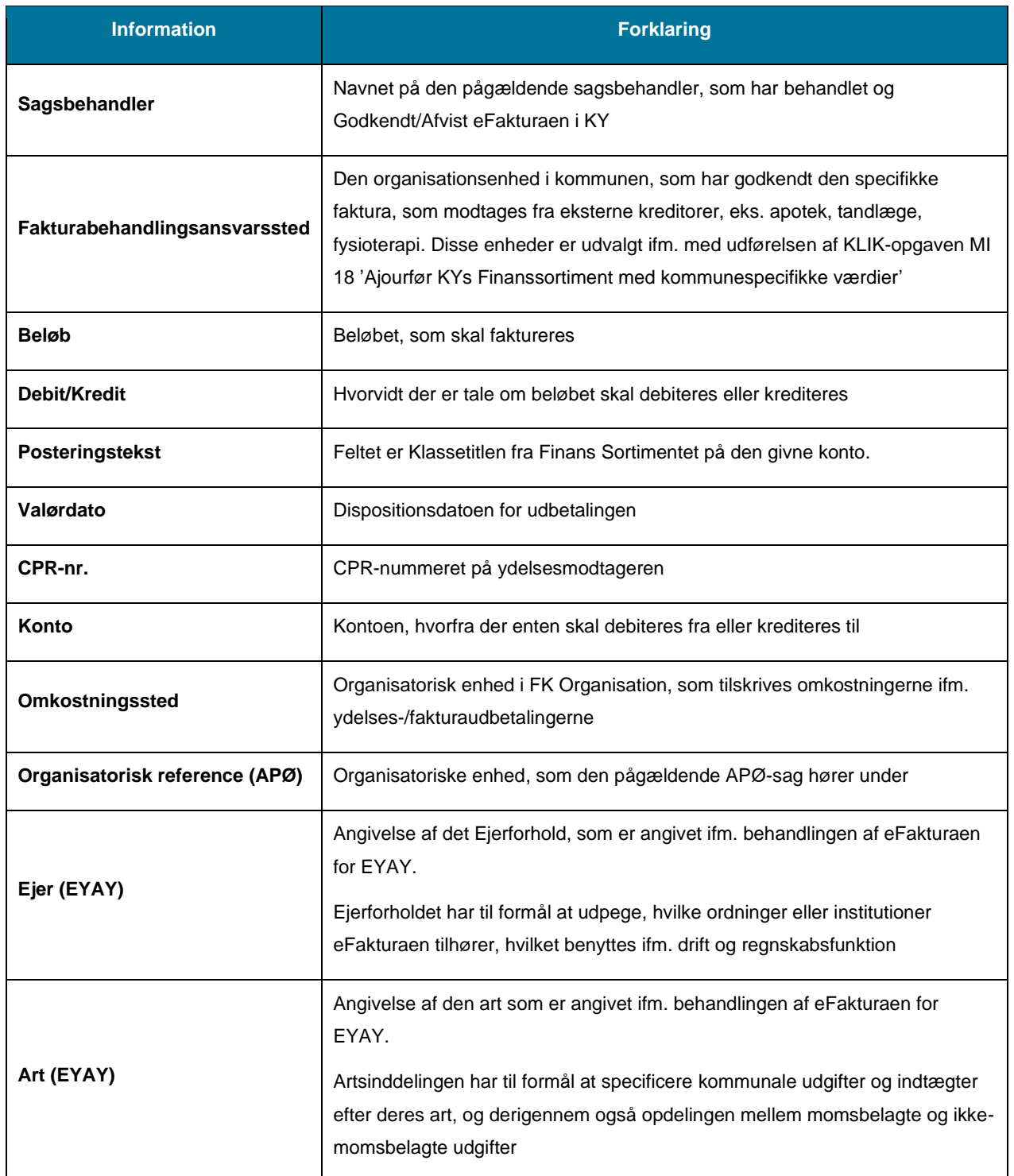